# **Oracle Endeca Workbench**

**Installation Guide Version 2.1.2 • March 2012**

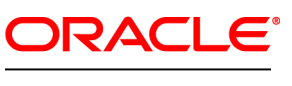

**ENDECA** 

# **Contents**

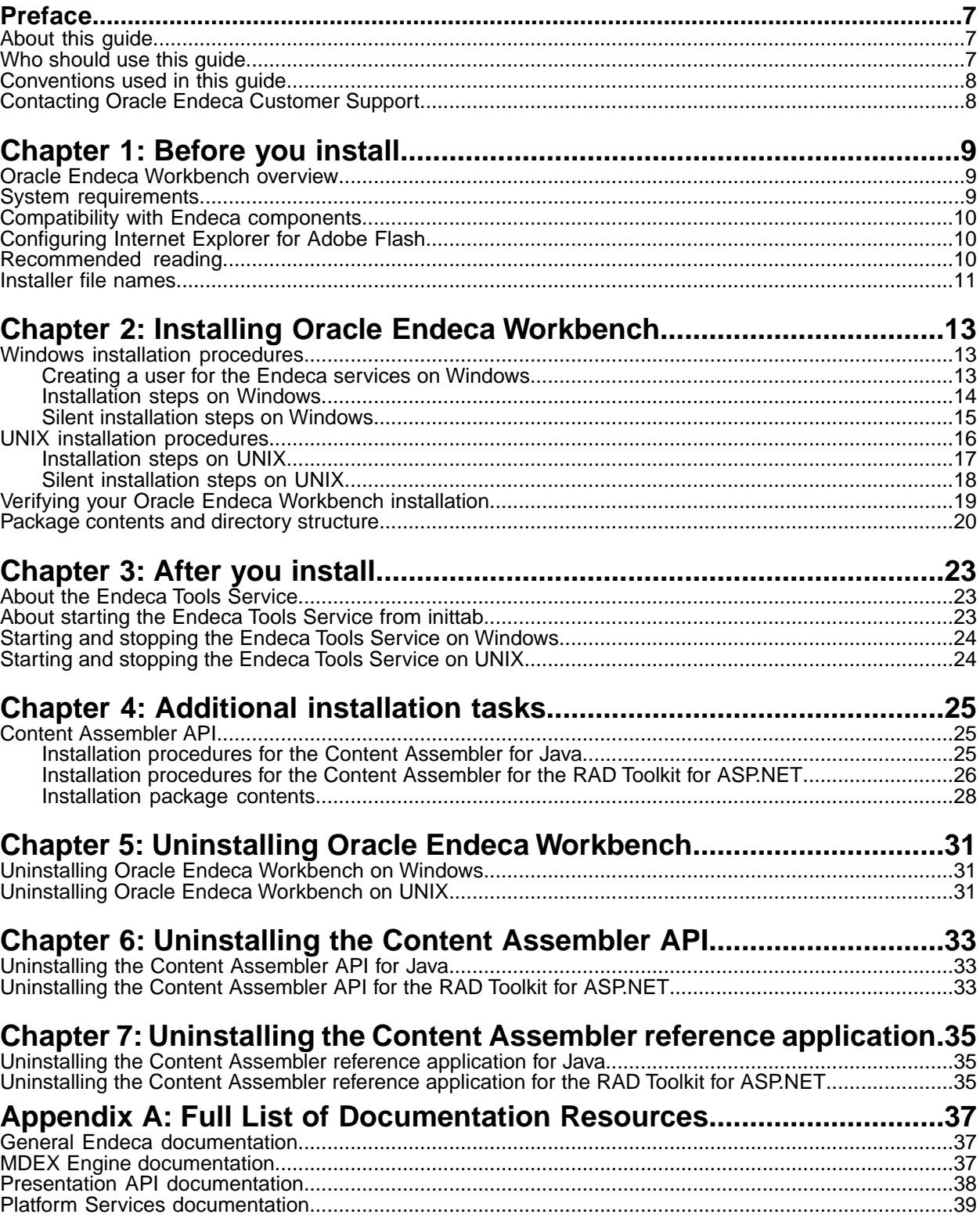

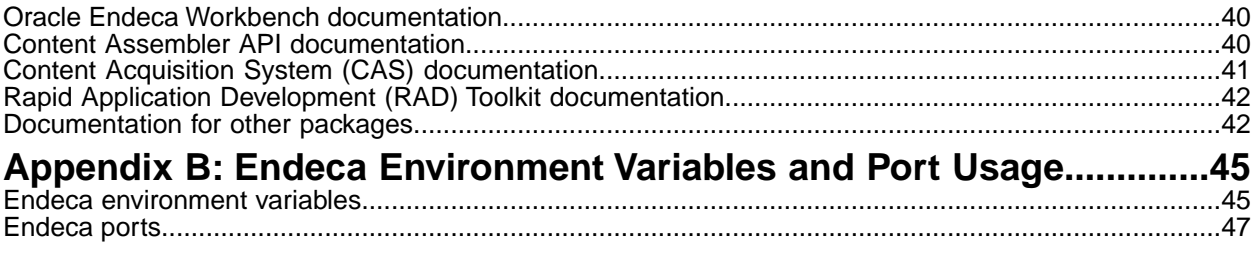

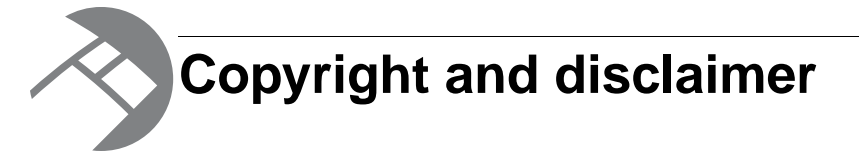

Copyright © 2003, 2012, Oracle and/or its affiliates. All rights reserved.

Oracle and Java are registered trademarks of Oracle and/or its affiliates. Other names may be trademarks of their respective owners. UNIX is a registered trademark of The Open Group.

This software and related documentation are provided under a license agreement containing restrictions on use and disclosure and are protected by intellectual property laws. Except as expressly permitted in your license agreement or allowed by law, you may not use, copy, reproduce, translate, broadcast, modify, license, transmit, distribute, exhibit, perform, publish or display any part, in any form, or by any means. Reverse engineering, disassembly, or decompilation of this software, unless required by law for interoperability, is prohibited.

The information contained herein is subject to change without notice and is not warranted to be error-free. If you find any errors, please report them to us in writing.

If this is software or related documentation that is delivered to the U.S. Government or anyone licensing it on behalf of the U.S. Government, the following notice is applicable:

U.S. GOVERNMENT END USERS: Oracle programs, including any operating system, integrated software, any programs installed on the hardware, and/or documentation, delivered to U.S. Government end users are "commercial computer software" pursuant to the applicable Federal Acquisition Regulation and agency-specific supplemental regulations. As such, use, duplication, disclosure, modification, and adaptation of the programs, including any operating system, integrated software, any programs installed on the hardware, and/or documentation, shall be subject to license terms and license restrictions applicable to the programs. No other rights are granted to the U.S. Government.

This software or hardware is developed for general use in a variety of information management applications. It is not developed or intended for use in any inherently dangerous applications, including applications that may create a risk of personal injury. If you use this software or hardware in dangerous applications, then you shall be responsible to take all appropriate fail-safe, backup, redundancy, and other measures to ensure its safe use. Oracle Corporation and its affiliates disclaim any liability for any damages caused by use of this software or hardware in dangerous applications.

This software or hardware and documentation may provide access to or information on content, products and services from third parties. Oracle Corporation and its affiliates are not responsible for and expressly disclaim all warranties of any kind with respect to third-party content, products, and services. Oracle Corporation and its affiliates will not be responsible for any loss, costs, or damages incurred due to your access to or use of third-party content, products, or services.

Rosette® Linguistics Platform Copyright © 2000-2011 Basis Technology Corp. All rights reserved.

Teragram Language Identification Software Copyright © 1997-2005 Teragram Corporation. All rights reserved.

# <span id="page-6-0"></span>**Preface**

Oracle Endeca's Web commerce solution enables your company to deliver a personalized, consistent customer buying experience across all channels — online, in-store, mobile, or social. Whenever and wherever customers engage with your business, the Oracle Endeca Web commerce solution delivers, analyzes, and targets just the right content to just the right customer to encourage clicks and drive business results.

Oracle Endeca Guided Search is the most effective way for your customers to dynamically explore your storefront and find relevant and desired items quickly. An industry-leading faceted search and Guided Navigation solution, Oracle Endeca Guided Search enables businesses to help guide and influence customers in each step of their search experience. At the core of Oracle Endeca Guided Search is the MDEX Engine,™ a hybrid search-analytical database specifically designed for high-performance exploration and discovery. The Endeca Content Acquisition System provides a set of extensible mechanisms to bring both structured data and unstructured content into the MDEX Engine from a variety of source systems. Endeca Assembler dynamically assembles content from any resource and seamlessly combines it with results from the MDEX Engine.

Oracle Endeca Experience Manager is a single, flexible solution that enables you to create, deliver, and manage content-rich, cross-channel customer experiences. It also enables non-technical business users to deliver targeted, user-centric online experiences in a scalable way — creating always-relevant customer interactions that increase conversion rates and accelerate cross-channel sales. Non-technical users can control how, where, when, and what type of content is presented in response to any search, category selection, or facet refinement.

<span id="page-6-1"></span>These components — along with additional modules for SEO, Social, and Mobile channel support make up the core of Oracle Endeca Experience Manager, a customer experience management platform focused on delivering the most relevant, targeted, and optimized experience for every customer, at every step, across all customer touch points.

### **About this guide**

This guide contains installation instructions for setting up Oracle Endeca Workbench on Windows, UNIX, and Linux.

<span id="page-6-2"></span>This guide assumes that you have read the *Oracle Endeca Guided Search Getting Started Guide* (for Oracle Endeca Guided Search users) or the *Oracle Endeca Experience Manager Getting Started Guide* (for Oracle Endeca Experience Manager users). This guide covers installation procedures for Oracle Endeca Workbench and the Content Assembler API. For information about installing other Endeca components, please refer to the appropriate Installation Guide.

### **Who should use this guide**

This guide is intended for developers who are building applications using Oracle Endeca Guided Search, as well as for system administrators managing Oracle Endeca Guided Search on Windows, UNIX, or Linux.

**Note:** Unless otherwise indicated, whenever this document specifies UNIX, it applies to Linux as well.

### <span id="page-7-0"></span>**Conventions used in this guide**

This guide uses the following typographical conventions:

Code examples, inline references to code elements, file names, and user input are set in monospace font. In the case of long lines of code, or when inline monospace text occurs at the end of a line, the following symbol is used to show that the content continues on to the next line: ¬

When copying and pasting such examples, ensure that any occurrences of the symbol and the corresponding line break are deleted and any remaining space is closed up.

### <span id="page-7-1"></span>**Contacting Oracle Endeca Customer Support**

Oracle Endeca Customer Support provides registered users with important information regarding Oracle Endeca software, implementation questions, product and solution help, as well as overall news and updates.

You can contact Oracle Endeca Customer Support through Oracle's Support portal, My Oracle Support at *<https://support.oracle.com>*.

<span id="page-8-0"></span>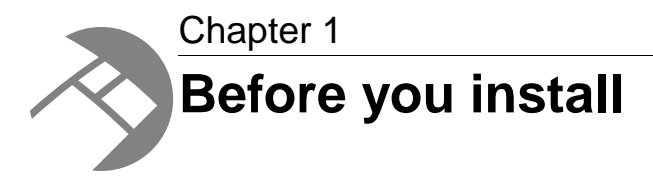

This section provides an overview of Oracle Endeca Workbench, system requirements, and other information you need to know before installing.

### <span id="page-8-1"></span>**Oracle Endeca Workbench overview**

<span id="page-8-3"></span>Oracle Endeca Workbench is a suite of tools that brings together best-in-class Web-site management capabilities including merchandising, Content Spotlighting, search configuration, and usage reporting.

In addition to these powerful tools for business users, Workbench provides features for system administrators to configure the resources used by an Endeca implementation, monitor its status, start and stop system processes, and download an implementation's instance configuration for debugging and troubleshooting purposes.

The Oracle Endeca Workbench package contains the following components:

- Endeca Tools Service
- Oracle Endeca Workbench

<span id="page-8-2"></span>In addition, the installation includes a version of the Endeca JSP reference application, which serves as the default preview application in Oracle Endeca Workbench.

### <span id="page-8-4"></span>**System requirements**

The machine you install your Endeca software on must meet the following operating system and software requirements.

#### **Hardware requirements**

The hardware requirements for Oracle Endeca Workbench 2.1 are the same as Endeca MDEX Engine version 6.2.x. For details, see the *Oracle Endeca MDEX Engine Installation Guide*.

#### **Supported operating systems**

Oracle Endeca Workbench 2.1 is supported on the same operating systems as Endeca MDEX Engine version 6.2.x. For details, see the *Oracle Endeca MDEX Engine Installation Guide*.

#### **Software requirements**

Oracle Endeca Workbench is a Web-based application that supports Internet Explorer versions 6 and 7.

Oracle Endeca Workbench requires Adobe Flash Player 9 or higher.

#### **Supported Languages**

Oracle Endeca Workbench input fields do not support international characters. The application is intended for English-only use.

### <span id="page-9-0"></span>**Compatibility with Endeca components**

<span id="page-9-3"></span>Oracle Endeca Workbench requires Endeca MDEX Engine and Platform Services.You can install the Endeca MDEX Engine and Platform Services either before or after you install Oracle Endeca Workbench.

To determine the compatibility of Workbench with other Endeca installation packages, see the *Oracle Endeca Guided Search Compatibility Matrix* available on the Oracle Technology Network.

### <span id="page-9-1"></span>**Configuring Internet Explorer for Adobe Flash**

If you have Internet Explorer Enhanced Security Configuration installed on a Windows 2003 Server, you may experience difficulty viewing any Adobe flash-enabled pages due to conflicts between the security configuration and Adobe Flash. Flash-enabled pages include Experience Manager and the CAS Console for Oracle Endeca Workbench.

In particular, the security conflicts may cause the following issues:

- The CAS Console may not display, or display as a blank page, when you click the **Data Sources** link.
- The Workbench logo may display with a white box surrounding the image. This results in odd display behavior when dialog boxes appear in Experience Manager. Instead of Experience Manager appearing dimmed in the background, Experience Manager disappears from the background entirely while the dialog box is present.

To configure Workbench for Adobe Flash extensions:

- 1. Start Internet Explorer and select **Tools** > **Internet Options**.
- 2. Click on the **Security** tab.
- 3. Click **Custom Level**.
- <span id="page-9-2"></span>4. Under ActiveX controls and plugins, locate the **Binary and script behaviors** setting, and select the **Enable** option.
- 5. Click **OK**.

### **Recommended reading**

Before installing, Oracle recommends that you read the following documents for important information about the release.

#### **Getting Started Guide**

The *Oracle Endeca Guided Search Getting Started Guide* gives an overview of Endeca components and includes information about configuration scenarios. After installing all the components in your Endeca deployment, read this guide for information on verifying your installation.You can download the *Oracle Endeca Guided Search Getting Started Guide* from the Oracle Technology Network (OTN).

#### **Release Notes**

Refer to the Endeca release notes for information about new features, changed features, and bug fixes for this release. You can download the release notes (README.  $txt)$  from the Oracle Technology Network (OTN). After installation, release notes are also available in the following location:

- Windows: C:\Endeca\Workbench\*version*
- UNIX: *installation\_directory*/endeca/Workbench/*version*

#### **Migration Guide**

Refer to the *Oracle Endeca Workbench Migration Guide* for information about migrating your implementation from a previous version of Endeca software.You can download the *Oracle Endeca Workbench Migration Guide* from the Oracle Technology Network (OTN).

### <span id="page-10-0"></span>**Installer file names**

Endeca installation packages and executables are named according to a common convention.

The installer file names follow the format:

```
componentname_version_arch-OS
```
For example:

mdex\_622\_x86\_64pc-linux.sh

The *componentname* is the component identifier for the component being installed. In the example installer, mdex is the identifier for Endeca MDEX Engine.

The *version* is the release version, without periods. In the example installer, 622 identifies Endeca MDEX Engine version 6.2.2.

The *arch-OS* is the architecture and operating system identifier for the component being installed. In the example installer,  $x86.64pc-linux$  identifies the file as an installer for the 64-bit Linux platform. The following table lists the *arch-OS* identifiers and their platforms:

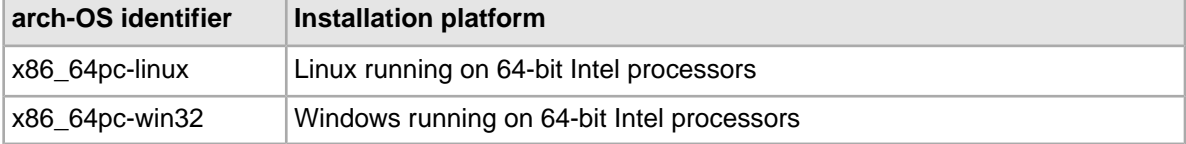

<span id="page-12-0"></span>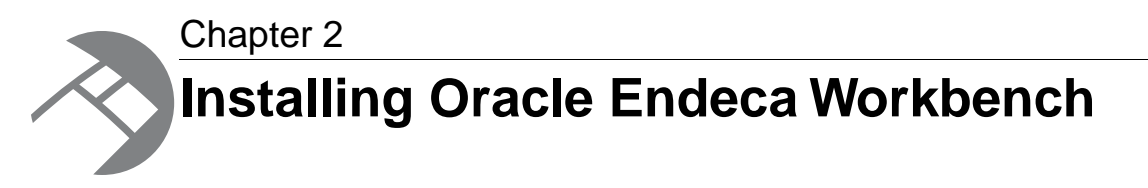

This section contains the installation procedure and describes the contents of the installation directory.

## <span id="page-12-1"></span>**Windows installation procedures**

<span id="page-12-2"></span>This section contains the Oracle Endeca Workbench installation procedures for Windows.

### **Creating a user for the Endeca services on Windows**

You must run the Endeca services as a specified user, for which you can control permissions.

You are asked to provide information about this Endeca services user during the installation process. Oracle recommends that you create a user account called endeca that has the proper file and directory permissions to access all necessary files for your application, and that you set up your Endeca Tools Service to run under this account. However, you can use any user that you prefer, as long as it meets these requirements.

#### **To create the user endeca:**

- 1. Ensure that you have administrator privileges on the local machine.
- 2. From the Windows Control Panel, select **Computer Management** > **Administrative Tools**.
- 3. In the tree pane of the Computer Management window, select **System Tools** > **Local Users and Groups**.
- 4. Right-click **Users** and select **New User**.
- 5. In the **New User** dialog box, do the following:
	- a) Enter endeca for both the User name and the Full name.
	- b) Optionally, enter a description.
	- c) Set a password for user endeca.

**Note:** The user must have a non-blank password, because the installer will not accept a blank password for the services user.

- d) Uncheck **User must change password at next logon**.
- e) Select **Password never expires**.
- 6. Click **Create** to create the new user, and then **Close** to exit the dialog box.
- 7. Close the Computer Management window, but do not exit Administrative Tools.
- 8. From Administrative Tools, do the following:
	- a) Open **Local Security Policy**.
	- b) In the Local Security Settings window, select **Local Policies** > **User Rights Assignments**.
	- c) From the list of policies on the right, open **Log on as a Service**.
	- d) Add user endeca to the list of users that can register a process as a service.
	- e) Close the dialog box and exit Administrative Tools.
- 9. Restart your computer for the changes to take effect.

#### <span id="page-13-0"></span>**Installation steps on Windows**

<span id="page-13-1"></span>This section describes how to install the Endeca software for the first time on a system, or after you have removed a previous version following the upgrade instructions in the *Oracle Endeca Experience Manager Migration Guide*.

Use the following prerequisites before installing:

- Ensure that you have administrator privileges on the local machine.
- The user name that is used to start the Endeca services must exist and have a non-blank password.
- Close all running programs.

During the installation, you are asked to provide the host name and the port of the EAC Central Server in your environment. If you do not have this information, or if you change the EAC host or port after installation, you can update the configuration via the EAC Settings page in Oracle Endeca Workbench. For details, see the *Oracle Endeca Workbench Help*.

To install Oracle Endeca Workbench on Windows:

- 1. In your local environment, locate the Oracle Endeca Workbench installer that you downloaded from the Oracle Software Delivery Cloud.
- 2. Double-click the installer file. Depending on your product, this file can be any of the following:
	- Oracle Endeca Workbench version arch-OS.exe for Oracle Endeca Workbench
	- merchworkbench\_*version*\_*arch-OS*.exe for Merchandising Workbench
	- pubworkbench\_*version*\_*arch-OS*.exe for Publishing Workbench
- 3. Click **Next** to begin the installation wizard.
- 4. On the Copyright and Legal screen, click **Next**.
- 5. In the Destination Folder screen, either accept the default installation location and click **Next** or click **Change** and browse to the directory where you want to install the Endeca software. Oracle recommends that you accept the default location  $(C:\Theta\W{\circ R\cdot\Theta)$ .

The wizard displays both the required and available disk space for the target directory chosen. Oracle Endeca Workbench requires approximately 208 MB of disk space.

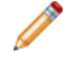

**Note:** If you do not use the default location, and you are installing more than one Endeca product on the same machine, ensure that you install each product to a separate location.

- 6. In the first Endeca Tools Service Information screen, do the following:
	- a) Enter the user name and password to use when launching the Endeca Tools Service.
	- b) Update the user domain if necessary.
	- c) Click **Next**.
- 7. In the second Endeca Tools Service Information screen, confirm or change the default values for the ports Oracle Endeca Workbench uses for HTTP and server shutdown, then click **Next**.
- 8. In the Oracle Endeca Workbench Information screen, do the following:
	- a) Specify the fully qualified domain name of the host on which the EAC Central Server will be installed in the staging environment. This may be either your local machine, or a remote one.

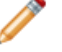

**Note:** Endeca does not recommend that Oracle Endeca Workbench connects to the EAC Central Server that is being used in the production environment.

- b) Confirm or change the default value for the EAC Central Server port.
- c) Click **Next**.
- 9. In the Completing the Setup Wizard screen, click **Next**.
- 10. When the installation is complete, click **Finish**.

The installation wizard installs Oracle Endeca Workbench, sets the ENDECA\_TOOLS\_ROOT and ENDE¬ CA\_TOOLS\_CONF environment variables, and starts the Endeca Tools Service.

#### <span id="page-14-0"></span>**Related Links**

*[Creating a user for the Endeca services on Windows](#page-12-2)* on page 13

You must run the Endeca services as a specified user, for which you can control permissions.

#### **Silent installation steps on Windows**

<span id="page-14-1"></span>The silent installer is useful if you want to add the installation of Oracle Endeca Workbench to your own install script, or push out the installation on multiple machines.

Use the following prerequisites before installing:

- Ensure that you have administrator privileges on the local machine.
- The user name that is used to start the Endeca services must exist and have a non-blank password.
- Close all running programs.

During the installation, you are asked to provide the host name and the port of the EAC Central Server in your environment. If you do not have this information, or if you change the EAC host or port after installation, you can update the configuration via the EAC Settings page in Oracle Endeca Workbench. For details, see the *Oracle Endeca Workbench Help*.

The silent installer is not interactive and is available for both Windows and UNIX.

To launch the silent installer on Windows:

- 1. From a command prompt, navigate to the directory where you downloaded the installer.
- 2. Issue a command similar to the following:

*name*workbench\_*version*\_*arch-OS*.exe /s USERNAME=endeca PASSWORD=endecapwd CONFIRMPASSWORD=endecapwd EACHOST=localhost

Replace *name* with the name of the Workbench edition you purchased (iap, merch, or pub). The options that you can pass to the command line installer are as follows:

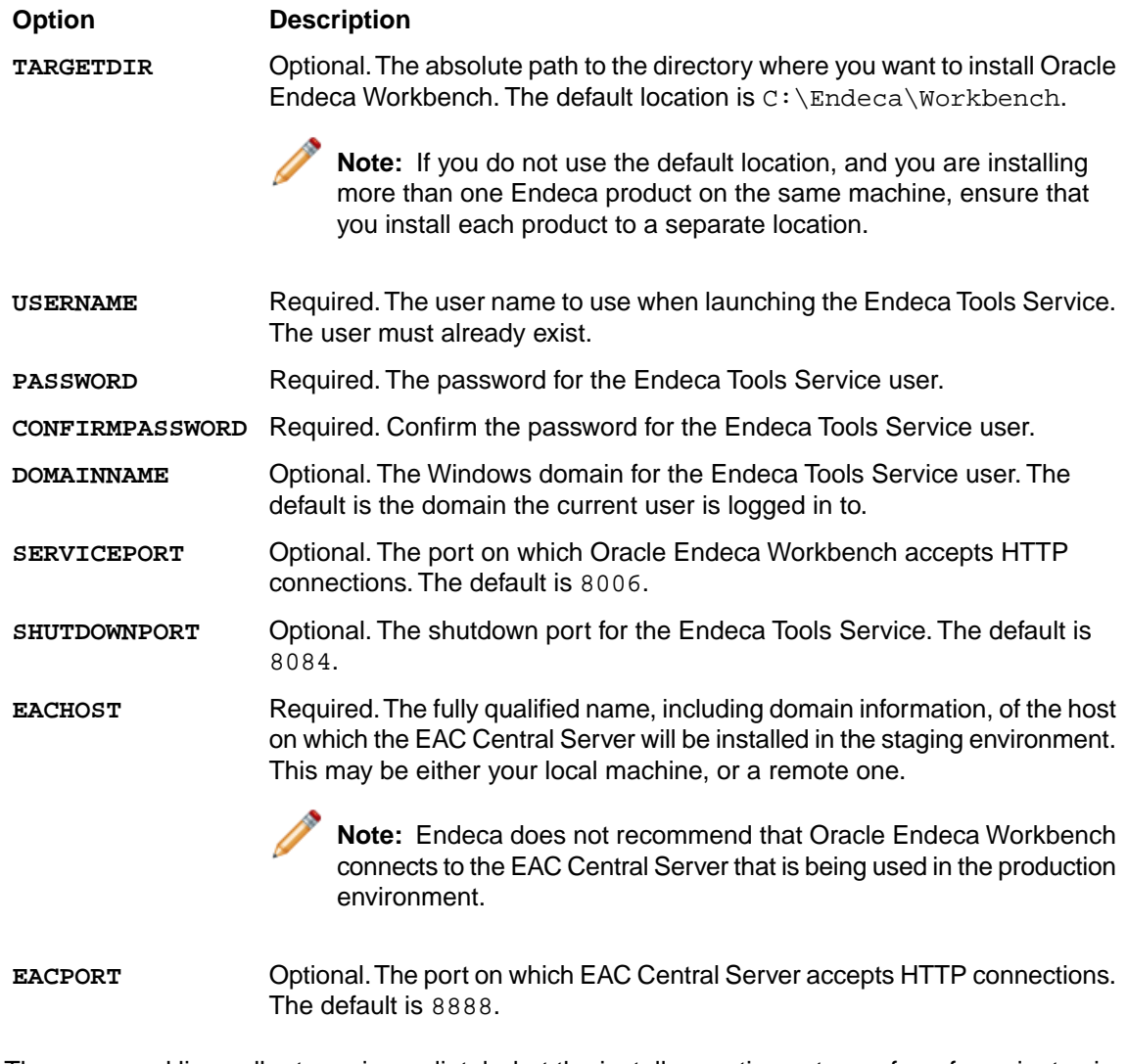

The command line call returns immediately, but the installer continues to run for a few minutes in the background as it installs Oracle Endeca Workbench, sets the ENDECA\_TOOLS\_ROOT and EN¬ DECA\_TOOLS\_CONF environment variables, and starts the Endeca Tools Service.

Here is a more detailed example of a silent installation command on Windows for Oracle Endeca Workbench:

<span id="page-15-0"></span>Oracle Endeca Workbench\_*version*\_*arch-OS*.exe /s TARGETDIR=C:\Endeca\Workbench USERNAME=endeca PASSWORD=endecapwd CONFIRMPASSWORD=endecapwd DOMAINNAME=MYDOMAIN SERVICEPORT=8006 SHUTDOWNPORT=8084 EACHOST=dataproc.example.com EACPORT=8888

## **UNIX installation procedures**

This section contains the Oracle Endeca Workbench installation procedures for UNIX.

### <span id="page-16-0"></span>**Installation steps on UNIX**

The Endeca software is distributed as a self-extracting tar file and install script. It can be installed at any location.

<span id="page-16-1"></span>During the installation, you are asked to provide the host name and the port of the EAC Central Server in your environment. If you do not have this information, or if you change the EAC host or port after installation, you can update the configuration via the EAC Settings page in Oracle Endeca Workbench. For details, see the *Oracle Endeca Workbench Help*.

To install Oracle Endeca Workbench on UNIX:

1. Determine where you will install the Endeca system. In this procedure, we assume this is the /usr/local directory.

**Note:** Oracle Endeca Workbench unpacks to approximately 208 MB. Because multiple versions may eventually be stored, a destination in a large partition is recommended.

- 2. Locate the Endeca installation file. This procedure assumes the location is /downloads. Depending on your product, this file can be any of the following:
	- Oracle Endeca Workbench\_*version*\_*arch-OS*.sh for Oracle Endeca Workbench
	- merchworkbench version arch-OS.sh for Merchandising Workbench
	- pubworkbench\_*version*\_*arch-OS*.sh for Publishing Workbench
- 3. Assuming the locations used in steps 1 and 2, run the install script with the following command, substituting the appropriate file name from the step above: /downloads/Oracle Endeca Workbench\_*version*\_*arch-OS*.sh --target /usr/local
- 4. The copyright and legal information displays. Scroll to the end. As the installation is being unpacked, a series of dots serves as a progress monitor.The unpacking may take several minutes. After the unpacking, you are asked a series of configuration questions.

**Note:** Where applicable, the default value for each option is shown. However, to accept the default you must manually enter that value in the installer.

- 5. Enter the fully qualified name, including domain information, of the host on which Oracle Endeca Workbench will be running. The default is the name of the machine you are installing on.
- 6. Enter the port for the Endeca Tools Service, which is the port on which Oracle Endeca Workbench accepts HTTP connections.
- 7. Enter the shutdown port for the Endeca Tools Service.
- 8. Enter the fully qualified name, including domain information, of the host on which the EAC Central Server will be installed in the staging environment. This may be either your local machine, or a remote one.

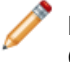

**Note:** Endeca does not recommend that Oracle Endeca Workbench connects to the EAC Central Server that is being used in the production environment.

9. Enter the port for the Oracle Endeca Application Controller, which is the port on which EAC Central Server accepts HTTP connections.

When the installation is complete, the screen displays a reminder message about setting the environment variables similar to the following:

Please run the following command to set your environment variables:

Bourne, Bash or Korn: source /usr/local/endeca/Workbench/workspace/setup/installer\_sh.ini

```
csh or tcsh:
```
source /usr/local/endeca/Workbench/workspace/setup/installer\_csh.ini

The command referenced in the message sets the ENDECA\_TOOLS\_ROOT and ENDECA\_TOOLS\_CONF environment variables for the current user. Generally this command should be placed in a script run at the startup of the shell so the variables are set for future use.

After running the installer, you also need to start the Endeca Tools Service.

#### **Related Links**

*[Starting and stopping the Endeca Tools Service on UNIX](#page-23-1)* on page 24

The Endeca Tools Service is installed with Oracle Endeca Workbench but the UNIX installation does not automatically start the service.

#### <span id="page-17-0"></span>**Silent installation steps on UNIX**

<span id="page-17-1"></span>The silent installer is useful if you want to add the installation of Oracle Endeca Workbench to your own install script, or push out the installation on multiple machines.

During the installation, you are asked to provide the host name and the port of the EAC Central Server in your environment. If you do not have this information, or if you change the EAC host or port after installation, you can update the configuration via the EAC Settings page in Oracle Endeca Workbench. For details, see the *Oracle Endeca Workbench Help*.

The silent installer is not interactive and is available for both Windows and UNIX.

To launch the silent installer on UNIX:

- 1. From a command prompt, navigate to the directory where you downloaded the installer.
- 2. Create a new text file named workbench\_install\_config.txt.
- 3. In the file, specify the value for each configurable option on its own line, in the order in which they appear in the interactive installer. For example:

```
workbench.example.com
8006
8084
dataproc.example.com
8888
```
The options are as follows:

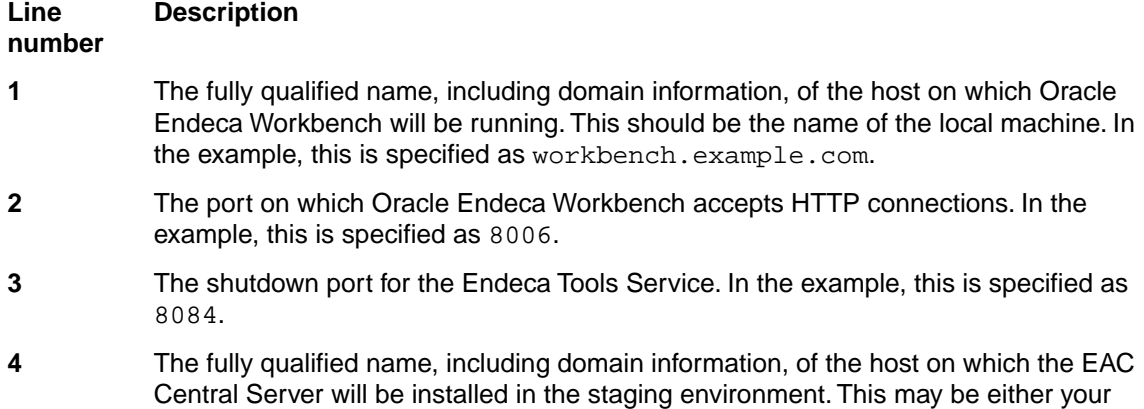

#### **Line Description number**

local machine, or a remote one. In the example, this is specified as dataproc.example.com.

**Note:** Endeca does not recommend that Oracle Endeca Workbench connects to the EAC Central Server that is being used in the production environment.

**5**

The port on which EAC Central Server accepts HTTP connections. In the example, this is specified as 8888.

**Note:** Do not include the line numbers in your configuration file. You must specify a value for each option. Even if you want to use the default, you must specify that value to the installer.

4. Issue the following command:

```
./nameworkbench_version_arch-OS.sh --silent --target /usr/local <
workbench_install_config.txt
```
Replace *name* with the name of the Workbench edition you purchased (iap, merch, or pub). Replace /usr/local with the location to which you want to install.

When the installation is complete, the screen displays a reminder message about setting the environment variables similar to the following:

Please run the following command to set your environment variables:

Bourne, Bash or Korn: source /usr/local/endeca/Workbench/workspace/setup/installer\_sh.ini

csh or tcsh:

source /usr/local/endeca/Workbench/workspace/setup/installer\_csh.ini

The command referenced in the message sets the ENDECA\_TOOLS\_ROOT and ENDECA\_TOOLS\_CONF environment variables for the current user. If you are scripting the install, add ths command after the installation to set up the environment variables properly. Additionally, this command should be placed in a script run at the startup of the shell so the variables are set for future use.

After running the installer, you also need to start the Endeca Tools Service.

#### <span id="page-18-0"></span>**Related Links**

*[Starting and stopping the Endeca Tools Service on UNIX](#page-23-1)* on page 24

The Endeca Tools Service is installed with Oracle Endeca Workbench but the UNIX installation does not automatically start the service.

### <span id="page-18-1"></span>**Verifying your Oracle Endeca Workbench installation**

When you have completed the installation, you can do a simple check to make sure that Oracle Endeca Workbench is installed correctly.

Before you can access Oracle Endeca Workbench, the Endeca Tools Service must be running.

To verify your Workbench installation:

1. Open Internet Explorer and enter the following URL: http://*host*:8006

Replace *host* with the name of your Oracle Endeca Workbench server and 8006 with the Oracle Endeca Workbench port if you specified a different port.

If Oracle Endeca Workbench has been successfully installed, the Oracle Endeca Workbench login screen displays.

2. Optionally, log in with the default **Username**: admin and **Password**: admin.

**Note:** If you have not yet provisioned an application, you only have access to the EAC Admin Console and EAC Settings within Oracle Endeca Workbench. For information about configuring a sample application, see the *Oracle Endeca Guided Search Getting Started Guide*.

### <span id="page-19-0"></span>**Package contents and directory structure**

<span id="page-19-1"></span>This topic describes in detail the directories that are created in the Oracle Endeca Workbench installation.

The Workbench directory is the top-level directory for Oracle Endeca Workbench. Its sub-directories are described below.

#### **Root directory**

The Workbench/*version* directory is the root directory for Oracle Endeca Workbench. This is the ENDECA\_TOOLS\_ROOT directory, which contains the release notes (README.txt) and the following directories:

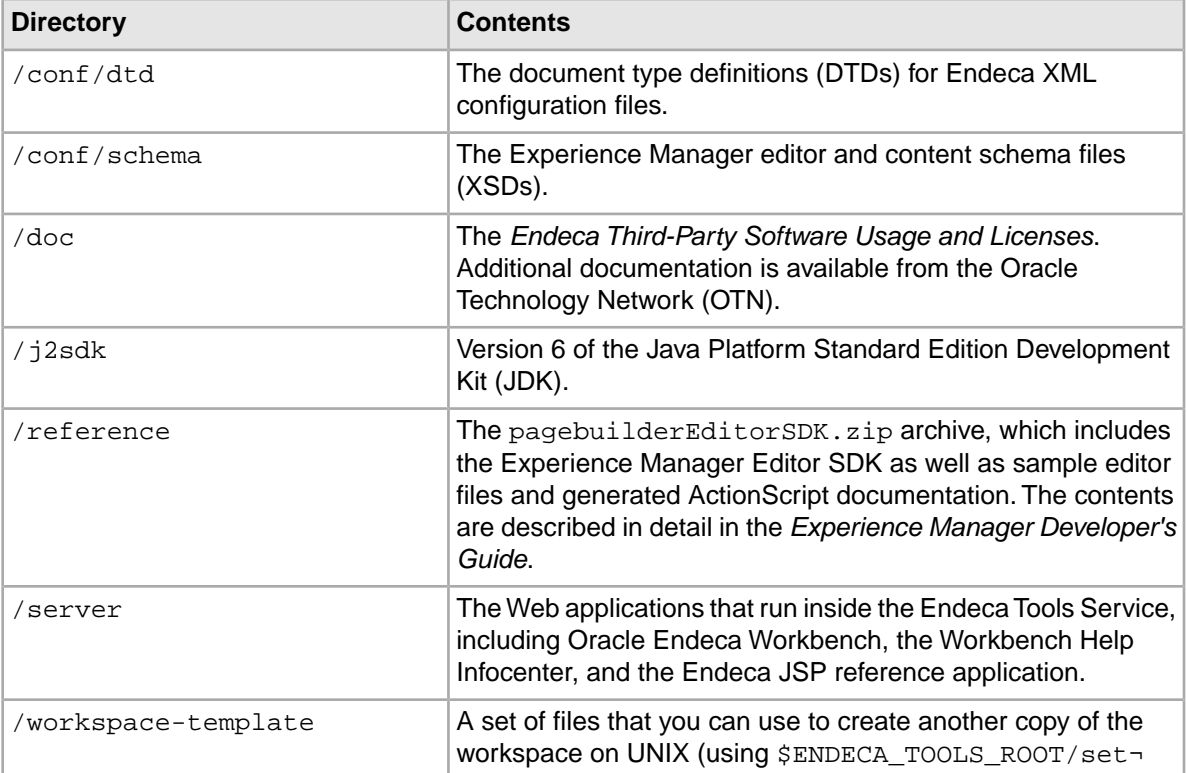

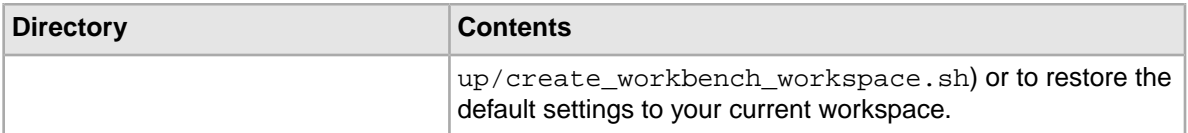

#### **Workspace directory**

The Workbench/workspace directory is the ENDECA\_TOOLS\_CONF directory and contains the following directories:

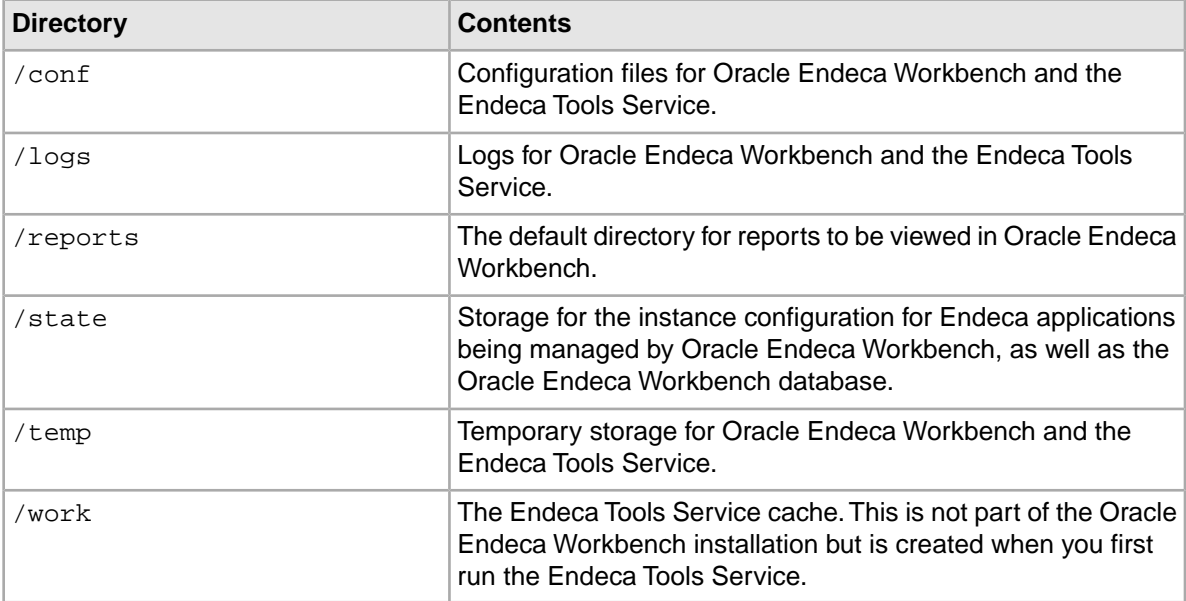

<span id="page-22-0"></span>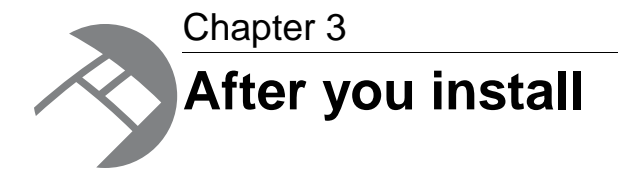

After installing Oracle Endeca Workbench, you may need to run or configure the Endeca Tools Service.

## <span id="page-22-1"></span>**About the Endeca Tools Service**

The Endeca Tools Service is a Servlet container that runs Oracle Endeca Workbench, the Workbench Help Infocenter, and a version of the Endeca JSP reference application, which serves as the default preview application in Oracle Endeca Workbench.

## <span id="page-22-2"></span>**About starting the Endeca Tools Service from inittab**

In a UNIX development environment, the Endeca Tools Service can be started from the command line. In a UNIX production environment, however, Oracle recommends that it be started by init from inittab.

The UNIX version of Oracle Endeca Workbench contains a file named endeca run.sh that is in the  $$EMDECA$  TOOLS  $ROOT/server/bin$  directory. This is a version of startup. sh that calls run instead of start and redirects stdout and stderr to \$ENDECA\_TOOLS\_CONF/logs/catalina.out.

You can write a script that is referenced in inittab. The script sets environment variables and then calls endeca run.sh. When writing your script, it is recommended as a best practice that you run the Endeca Tools Service as a user other than root.When running the service as a non-root user, you can set a USER environment variable that will be inherited by other scripts.

This sample script (named start endeca tools service.sh) sets the ENDECA USER variable to the "endeca" user, sets the INSTALLER SH variable to the path of the environment variables script and sources it, and then does an su to change to the "endeca" user:

```
#!/bin/sh
ENDECA_USER=endeca
INSTALLER_SH=/usr/local/endeca/Workbench/workspace/setup/installer_sh.ini
# We want to use installer_sh.ini variables in this script,
# so we source it here
source $INSTALLER_SH
# change to user endeca
su $ENDECA_USER -c "/bin/sh -c \"source $INSTALLER_SH; \
cd $ENDECA_TOOLS_CONF/work; exec env USER=$ENDECA_USER \
$ENDECA_TOOLS_ROOT/server/bin/endeca_run.sh\""
```
On Solaris platforms, replace "source" with "." because source is not a command in the Bourne shell. The start\_endeca\_tools\_service.sh script is then referenced in inittab with an entry similar to this example.

et:2345:respawn:/usr/local/endeca/Workbench/workspace/setup/start\_ende ca\_tools\_service.sh

When writing your startup script, keep in mind that it is server-specific, and therefore its details (such as paths and user names) depend on the configuration of your server.

### <span id="page-23-0"></span>**Starting and stopping the Endeca Tools Service on Windows**

The Endeca Tools Service is installed with Oracle Endeca Workbench and automatically started on Windows when installation is complete.

The service is also set to start up automatically when the computer boots up.

To manage the Endeca Tools Service after installation:

- 1. Go to **Start** > **Control Panel** > **Administrative Tools** > **Services**.
- 2. In the **Windows Services** editor, select the **Endeca Tools Service**.
- <span id="page-23-1"></span>3. Click **Stop** or **Restart**.

### **Starting and stopping the Endeca Tools Service on UNIX**

The Endeca Tools Service is installed with Oracle Endeca Workbench but the UNIX installation does not automatically start the service.

To manage the Endeca Tools Service after installation:

- Start the Endeca Tools Service with the following command: \$ENDECA\_TOOLS\_ROOT/server/bin/startup.sh
- Stop the Endeca Tools Service with the following command: \$ENDECA\_TOOLS\_ROOT/server/bin/shutdown.sh

<span id="page-24-0"></span>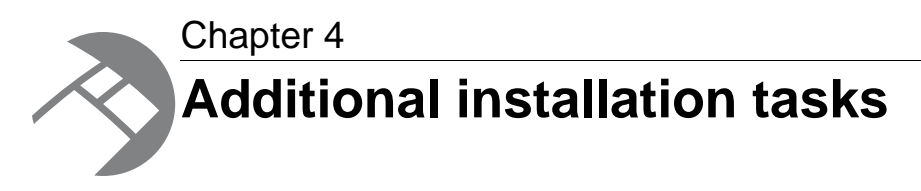

If your installation of Oracle Endeca Workbench includes the Experience Manager tool, you also need to install the Content Assembler API.

### <span id="page-24-1"></span>**Content Assembler API**

<span id="page-24-3"></span>The Content Assembler API provides a simple interface to access template-driven content for rendering in Web-based applications.

The Content Assembler API enables a Web application to query the MDEX Engine and retrieve the appropriate dynamic content based on a user's navigation state or other triggers.The Content Assembler returns both Endeca query results familiar from the Presentation API or RAD API as well as a content item object that encapsulates the page configuration specified by the content administrator. All the content for a page, including the results of any additional queries needed for spotlighting or merchandising, are wrapped in the content item object, simplifying the logic in the front-end application by reducing the need to manage sub-queries in the application layer.

#### **Related Links**

*[Installation procedures for the Content Assembler for Java](#page-24-2)* on page 25

To determine the appropriate Content Assembler version to install, see the *Oracle Endeca Guided Search Compatibility Matrix* available on the Oracle Technology Network.

*[Installation procedures for the Content Assembler for the RAD Toolkit for ASP.NET](#page-25-0)* on page 26 To determine the appropriate Content Assembler version to install, see the *Oracle Endeca Guided Search Compatibility Matrix* available on the Oracle Technology Network.

#### <span id="page-24-2"></span>*[Installation package contents](#page-27-0)* on page 28

This topic describes in detail the directories that are created in the Content Assembler API installation.

#### **Installation procedures for the Content Assembler for Java**

To determine the appropriate Content Assembler version to install, see the *Oracle Endeca Guided Search Compatibility Matrix* available on the Oracle Technology Network.

#### **Prerequisites for installing the Content Assembler API**

Before you install the Content Assembler API and reference application for Java, ensure that you have the following requirements in place.

<span id="page-25-2"></span>The Content Assembler API requires that you have the following components installed:

- Endeca Presentation API for Java
- Endeca Workbench, if you wish to run the Content Assembler reference application in the Endeca Tools service

The Content Assembler API for Java is supported for all hardware and operating system platforms that are supported by Endeca Workbench.

The Content Assembler API requires Java 1.4 or later.

#### **Installing the Content Assembler API for Java**

<span id="page-25-1"></span>The Content Assembler API and reference application for Java are distributed in a ZIP package.

Before you install the Content Assembler API, you should first ensure that Oracle Endeca Experience Manager is installed, including the Presentation API for Java. For details about installing Oracle Endeca Experience Manager and running the Content Assembler reference application, see the *Oracle Endeca Experience Manager Getting Started Guide*.

To install the Content Assembler API:

1. In your local environment, locate the Content Assembler API package that you downloaded from the Oracle Software Delivery Cloud.

The Content Assembler API package is named ContentAssemblerAPIJava-*version*.zip, where *version* is the version number of the Content Assembler API.

2. Extract the ZIP file. Oracle recommends that you extract the file into the Endeca directory. In a default installation, this is C:\Endeca (on Windows) or /usr/local/endeca (on UNIX).

Before writing applications using the Content Assembler API, you must place the endeca-content-*version*.jar file in your application's classpath.

<span id="page-25-0"></span>After you have installed the Content Assembler API, you can deploy the reference application. For details regarding this process, see the *Oracle Endeca Experience Manager Getting Started Guide*.

### **Installation procedures for the Content Assembler for the RAD Toolkit for ASP.NET**

To determine the appropriate Content Assembler version to install, see the *Oracle Endeca Guided Search Compatibility Matrix* available on the Oracle Technology Network.

#### <span id="page-25-3"></span>**Prerequisites for installing the Content Assembler API**

This topic provides system requirements for installing the Content Assembler API and reference application for the RAD Toolkit for ASP.NET.

The Content Assembler API is supported for Windows Server 2003 and Windows Server 2008 R2.

The following software must be installed before you install the Content Assembler API for the RAD Toolkit for ASP.NET:

- Microsoft .NET Framework. The following versions are supported: 2.0 with SP1, 3.0, and 3.5 (including the 32-bit and 64-bit versions).
- Microsoft Visual Studio 2005 with Service Pack 1 (any edition) or Visual Studio 2008.
- On machines running the Content Assembler reference application, you need Internet Information Services (IIS) 5.1 or later.

#### **Installing the Content Assembler API for the RAD Toolkit for ASP.NET**

<span id="page-26-0"></span>This section describes how to install the Content Assembler API for the RAD Toolkit for ASP.NET.

**Note:** The RAD Toolkit for ASP.NET and the Endeca Presentation and Logging APIs for .NET version assemblies are part of the Content Assembler API installation.When building applications using the Content Assembler API, you must use the assemblies that are included in the Content Assembler API installation.

To install the Content Assembler API for the RAD Toolkit for ASP.NET:

1. In your local environment, locate the Content Assembler API package that you downloaded from the Oracle Software Delivery Cloud.

The Content Assembler API package is named ContentAssemblerRADNET-*version*.msi, where *version* is the version number of the Content Assembler API.

- 2. Double click the installation file, and on the **Welcome** screen, click **Next**.
- 3. On the **Select Installation Folder** screen, either accept the default installation location, or click **Browse...** and browse to the directory where you want to install. Oracle recommends that you accept the default installation path of  $C:\Endeca\ContentAssemblerAPIs\RAD TOolkit$ for ASP.NET\*version* .
- 4. On the **Ready to Install** screen, click **Install**.
- 5. Click **Finish**.

To complete setup of your development environment for the Content Assembler API, add the Endeca server controls and assemblies to Visual Studio.

After you have installed the Content Assembler API, you can deploy the reference application. For details regarding this process, see the *Oracle Endeca Experience Manager Getting Started Guide*.

#### **Adding the Content Assembler API for the RAD Toolkit for ASP.NET to Visual Studio**

<span id="page-26-1"></span>This procedure adds the Endeca data source controls and Endeca user interface controls to the Toolbox window of Visual Studio and also adds references from your Web site project to Endeca assemblies.

This procedure describes how to add the RAD Toolkit and Content Assembler API to Visual Studio 2005. The procedure may be slightly different in Visual Studio 2008.

To add the RAD Toolkit for ASP.NET and the Content Assembler API to Visual Studio:

- 1. Start Visual Studio and open your Web site.
- 2. In the **Toolbox** window, right-click and select **Add Tab**.
- 3. Type Endeca Content Assembler API.
- 4. Right-click in the grey box under the entry for the Content Assembler API. The grey box contains the text "There are no usable controls in this group..."
- 5. Select **Choose Items...** After a short delay, the **Choose Toolbox Items** dialog box displays.
- 6. On the **.NET Framework Components** tab of the **Choose Toolbox Items** dialog box, click **Browse...**.
- 7. Browse to the bin directory of your Content Assembler API installation. In a typical installation, this is C:\Endeca\ContentAssemblerAPIs\RAD Toolkit for ASP.NET\*version*\bin\
- 8. Select Endeca.Web.Content.dll and click **Open**.
- 9. Repeat the previous step for Endeca. Web.dll and Endeca. Web. UI. WebControls.dll.
- 10. Click **OK**.

The Endeca data source controls, user interface controls, and Content Assembler controls display in the **Toolbox** under Endeca Content Assembler.

- 11. In the **Solution Explorer** window, right-click your Web site.
- 12. Select **Add Reference...**.
- 13. In the **Add Reference** dialog, select the **Browse** tab.
- 14. Browse to the bin directory of your Content Assembler API installation.
- 15. Select Endeca.Data.Content.dll, Endeca.Data.dll, Endeca.Logging.dll, Endeca.Navigation.AccessControl.dll, and Endeca.Navigation.dll.You do not need to select Endeca.Web.Content.dll, Endeca.Web.dll or Endeca.Web.UI.WebControls.dll. Visual Studio copies the selected files into the Web site project.

#### <span id="page-27-1"></span><span id="page-27-0"></span>**Installation package contents**

This topic describes in detail the directories that are created in the Content Assembler API installation.

#### **Java**

The ContentAssemblerAPIs/Java/*version* directory contains the release notes for the Content Assembler API for Java (README\_CAJ.txt) and the following directories:

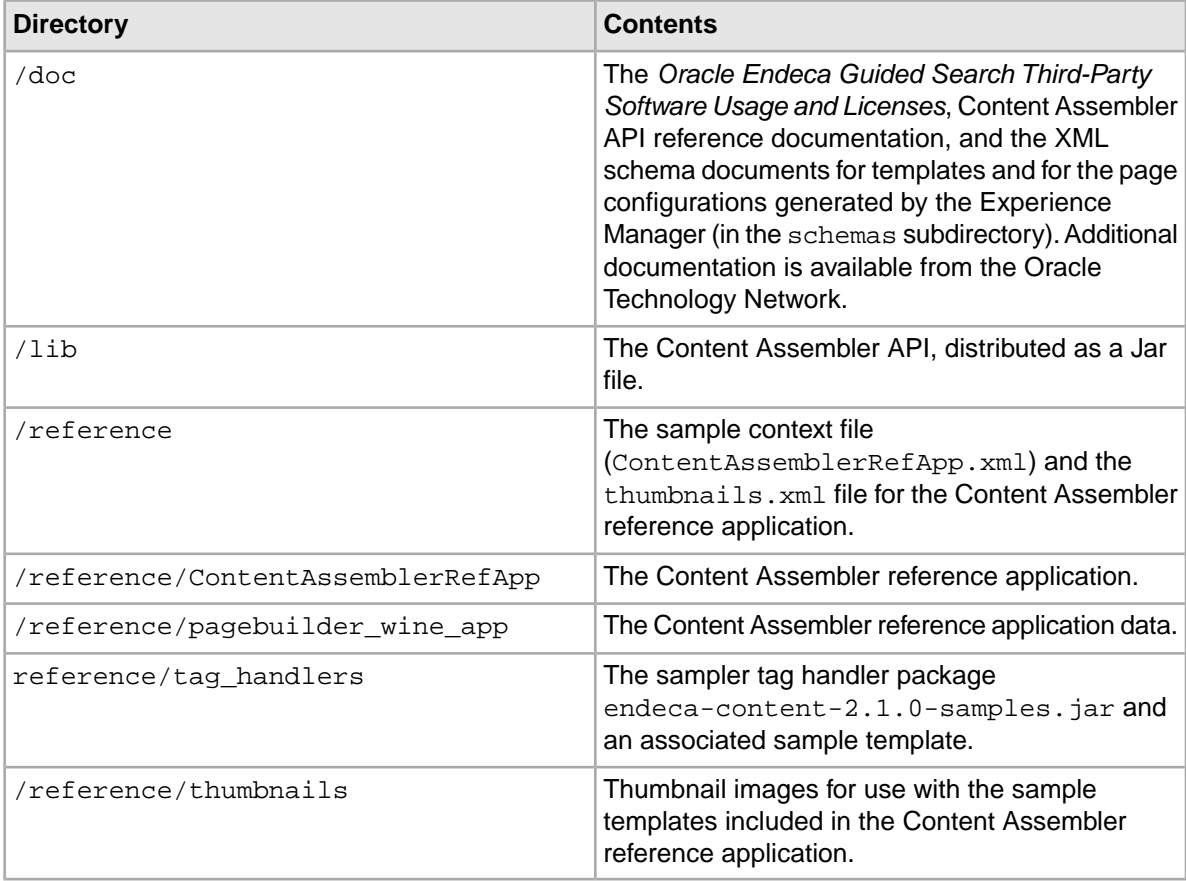

#### **.NET**

The \ContentAssemblerAPIs\RAD Toolkit for ASP.NET\*version* directory contains the release notes for the RAD Toolkit for ASP.NET (README\_RAD.txt) and the Content Assembler API (README\_CARN.txt) as well as the following directories:

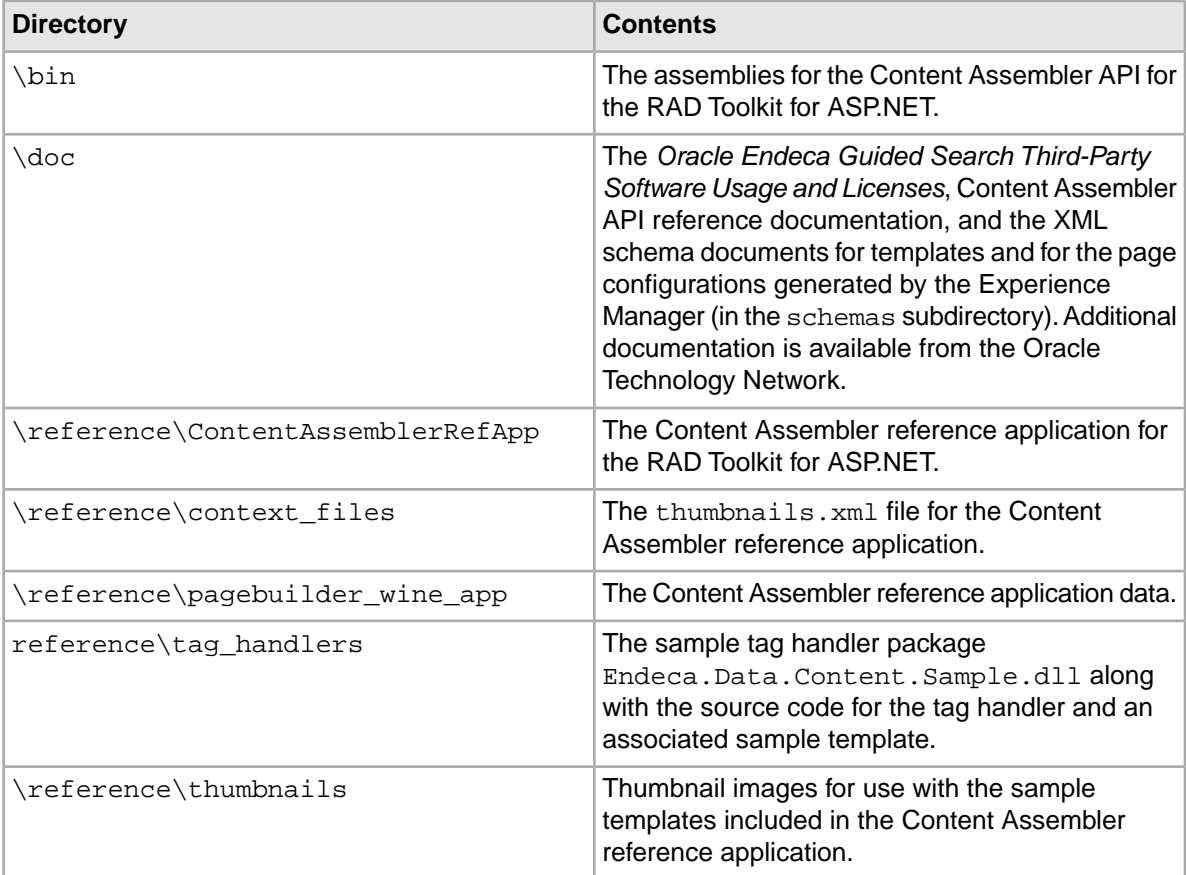

<span id="page-30-0"></span>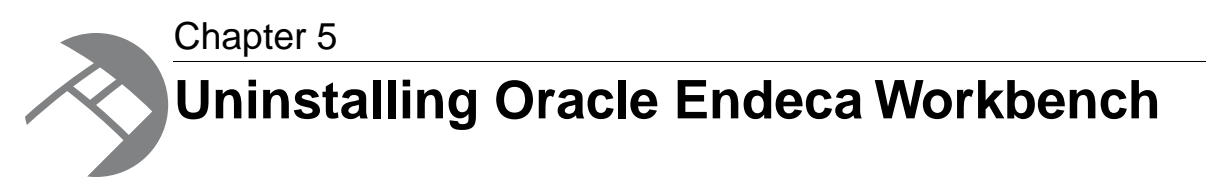

This section contains the procedures for uninstalling the package on Windows and UNIX.

## <span id="page-30-1"></span>**Uninstalling Oracle Endeca Workbench on Windows**

<span id="page-30-4"></span>Follow these steps to uninstall Oracle Endeca Workbench from your Windows machine.

The uninstall process creates a backup of the ENDECA\_TOOLS\_CONF (workspace) directory then removes Oracle Endeca Workbench and the Endeca Tools Service from the machine. If you have any files that you want to retain from the Oracle Endeca Workbench directory that are not in this directory, copy them to a safe location before you begin the uninstall process.

To uninstall Oracle Endeca Workbench from your Windows machine:

- 1. From the Windows Control Panel, select **Add or Remove Programs**.
- 2. Select **Oracle Endeca Workbench** from the list of installed software.
- 3. Click **Remove**.
	- The installation wizard displays.
- <span id="page-30-2"></span>4. Confirm that **Uninstall** is selected, then click **Next** twice.
- 5. When uninstallation has completed, click **Finish** to exit the wizard.

## <span id="page-30-3"></span>**Uninstalling Oracle Endeca Workbench on UNIX**

Follow these steps to uninstall Oracle Endeca Workbench from your UNIX machine.

Before you begin the uninstall process, back up any files that you want to retain from the Oracle Endeca Workbench directory. In particular, it is recommended that you preserve the contents of the ENDE¬ CA\_TOOLS\_CONF (workspace) directory.

Make sure that you stop all Endeca processes (including the Endeca Tools Service) before uninstalling the Endeca software.

To uninstall Oracle Endeca Workbench from your UNIX machine:

- 1. Issue an rm command as in this example: rm -rf endeca/Workbench/*version*
- 2. Unset any environment variables (such as ENDECA\_TOOLS\_ROOT and ENDECA\_TOOLS\_CONF) that reference directories that no longer exist.

<span id="page-32-0"></span>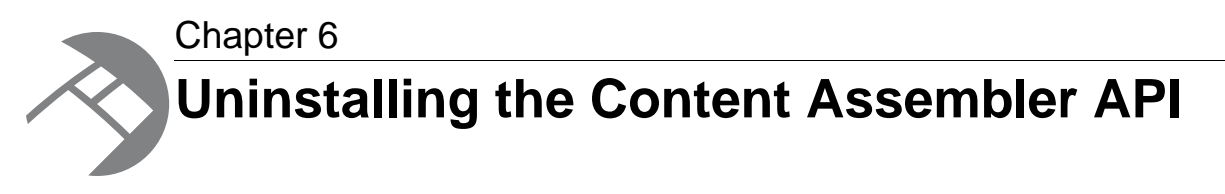

This section contains the procedures for uninstalling the Content Assembler API for both Java and the RAD Toolkit for ASP.NET.

## <span id="page-32-1"></span>**Uninstalling the Content Assembler API for Java**

<span id="page-32-3"></span>You can uninstall the Content Assember API for Java from your system by deleting the installed directories.

To uninstall the Content Assembler API:

- 1. Locate the ContentAssemblerAPIs/Java directory. In a typical installation this is in your Endeca directory, that is, C:\Endeca\ContentAssemblerAPIs\Java (on Windows) or /usr/local/endeca/ContentAssemblerAPIs/Java (on UNIX).
- 2. Delete the ContentAssemblerAPIs\Java directory along with its contents.

<span id="page-32-2"></span>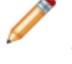

**Note:** Deleting this directory will also remove the Content Assembler reference application for Java unless you have moved the ContentAssemblerAPIs\Java\*version*\reference directory to another location.

## <span id="page-32-4"></span>**Uninstalling the Content Assembler API for the RAD Toolkit for ASP.NET**

This section describes how to uninstall the Content Assembler for the RAD Toolkit for ASP.NET from a system.

To uninstall the Content Assembler API for the RAD Toolkit for ASP.NET:

- 1. From the Windows Control Panel, select **Add or Remove Programs**.
- 2. Select **Endeca Content Assembler API for RAD .NET** from the list of installed software.
- 3. Click **Remove** and click **Yes** to confirm the removal.
- 4. Start Visual Studio and open your Web site.
- 5. In the Toolbox window, right-click the **Endeca Content Assembler API** tab and select **Delete Tab**.

<span id="page-34-0"></span>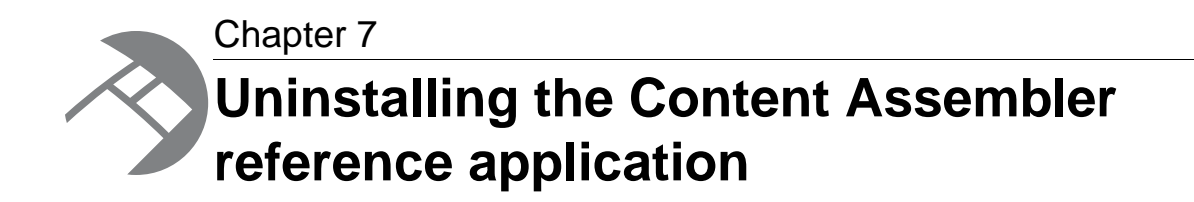

This section contains the procedures for uninstalling the Content Assembler reference application for both Java and the RAD Toolkit for ASP.NET.

### <span id="page-34-1"></span>**Uninstalling the Content Assembler reference application for Java**

<span id="page-34-3"></span>The following steps assume that you installed the reference application in the Endeca Tools service.

To uninstall the Content Assembler reference application:

- 1. Stop the Endeca Tools service.
- 2. Navigate to %ENDECA\_TOOLS\_CONF%\conf\Standalone\localhost (on Windows) or \$ENDECA\_TOOLS\_CONF/conf/Standalone/localhost (on UNIX).
- 3. Locate and delete the ContentAssemblerRefApp.xml file.
- 4. Locate and delete the Content Assembler reference application directory along with its contents. In a typical installation this is C:\Endeca\ContentAssemblerAPIs\Java\*version*\reference\ContentAssemblerRefApp (on Windows) or /usr/local/endeca/ContentAssemblerAPIs/Java/*version*/reference/ContentAssemblerRefApp (on UNIX).
- <span id="page-34-2"></span>5. Start the Endeca Tools service.

## **Uninstalling the Content Assembler reference application for the RAD Toolkit for ASP.NET**

If you wish to uninstall the Content Assembler reference application, remove the virtual directories in IIS.

To uninstall the Content Assembler reference application for the RAD Toolkit for ASP.NET:

1. From the Windows Control Panel, select **Administrative Tools** > **Internet Information Services Manager**.

- 2. In the IIS tree pane, expand the machine icon for the local machine, then expand the **Web Sites** directory.
- 3. Select **Default Web Site**.
- 4. In the right pane, right-click **ContentAssemblerRefApp**, or the name of your application's site, click **Delete**, and click **Yes** to confirm the deletion.
- 5. Close the Internet Information Services window.

<span id="page-36-0"></span>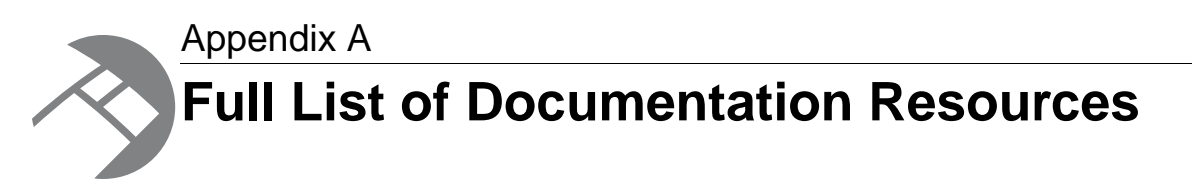

This section describes the documentation related to each platform component. Only essential documentation is included with the product installation, but all Endeca documentation is available on the Oracle Technology Network for browsing or download, either individually or as part of an overall Documentation package.

## <span id="page-36-1"></span>**General Endeca documentation**

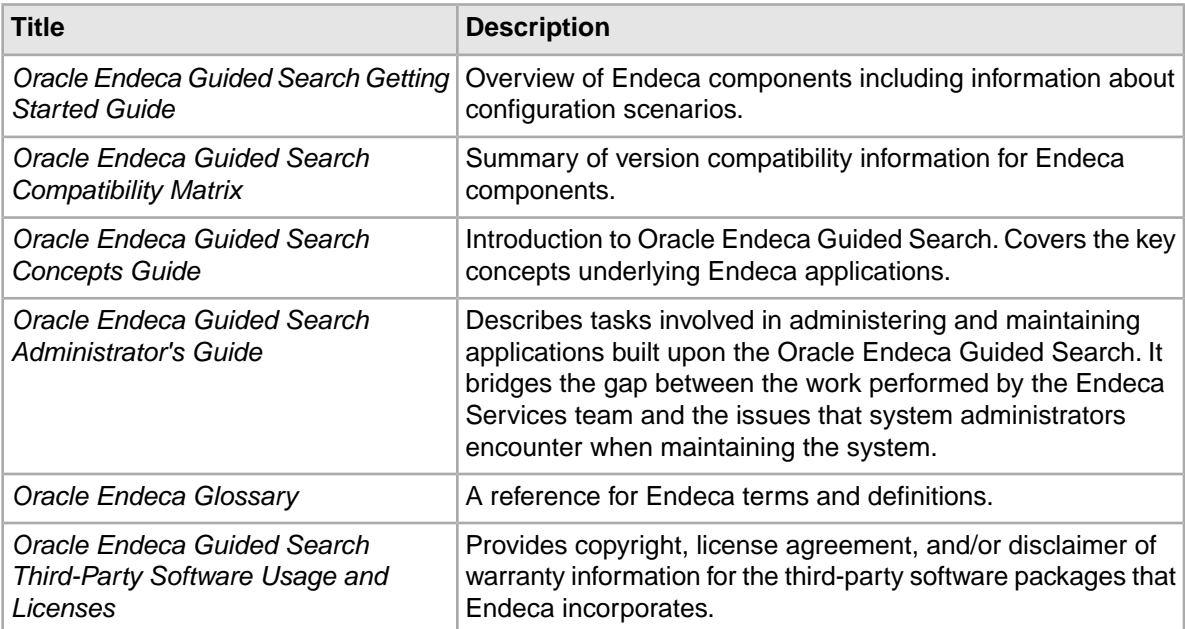

<span id="page-36-3"></span>The following table lists the documentation that applies across multiple Endeca packages.

## <span id="page-36-2"></span>**MDEX Engine documentation**

The following table lists the documentation related to the MDEX Engine package.

<span id="page-37-1"></span>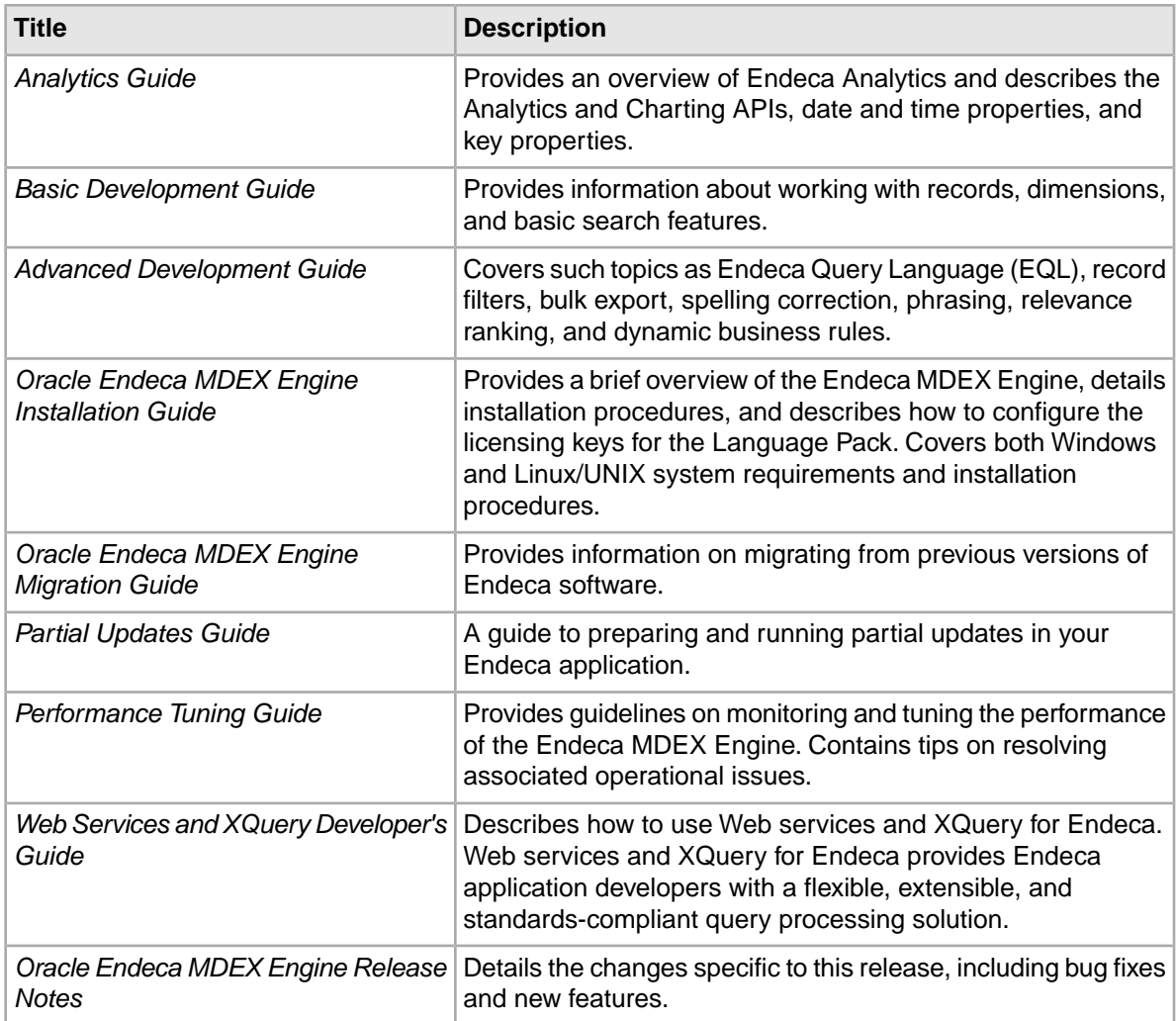

## <span id="page-37-2"></span><span id="page-37-0"></span>**Presentation API documentation**

The following table lists the documentation for the Presentation API package.

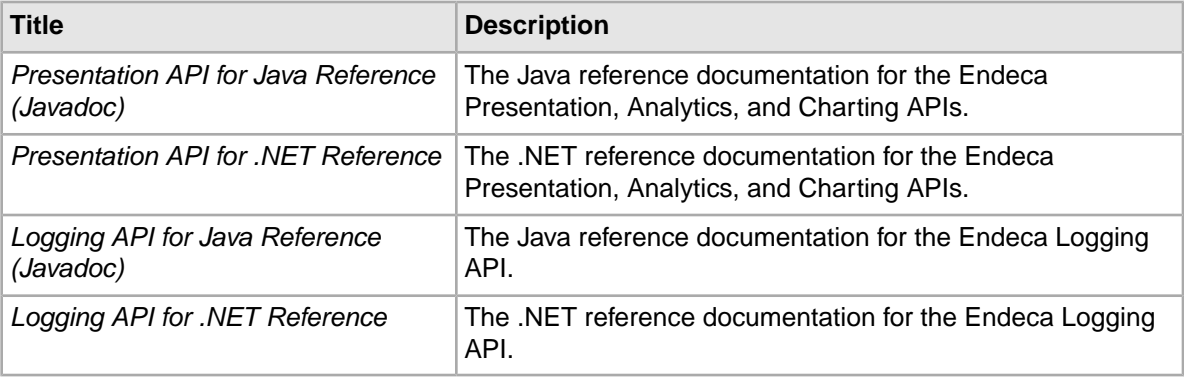

## <span id="page-38-0"></span>**Platform Services documentation**

The following table lists the documentation related to the Platform Services package.

<span id="page-38-1"></span>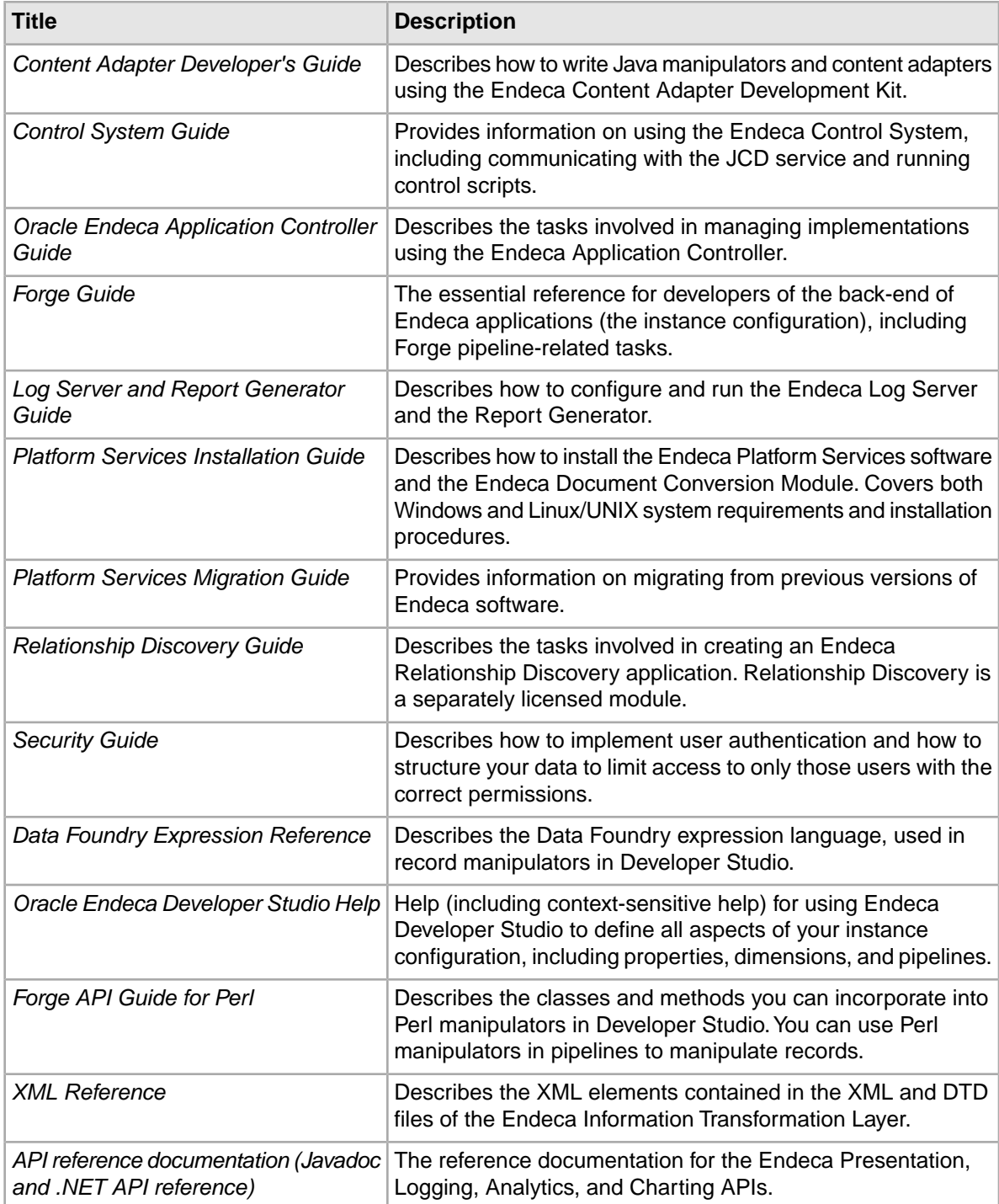

## <span id="page-39-0"></span>**Oracle Endeca Workbench documentation**

<span id="page-39-3"></span>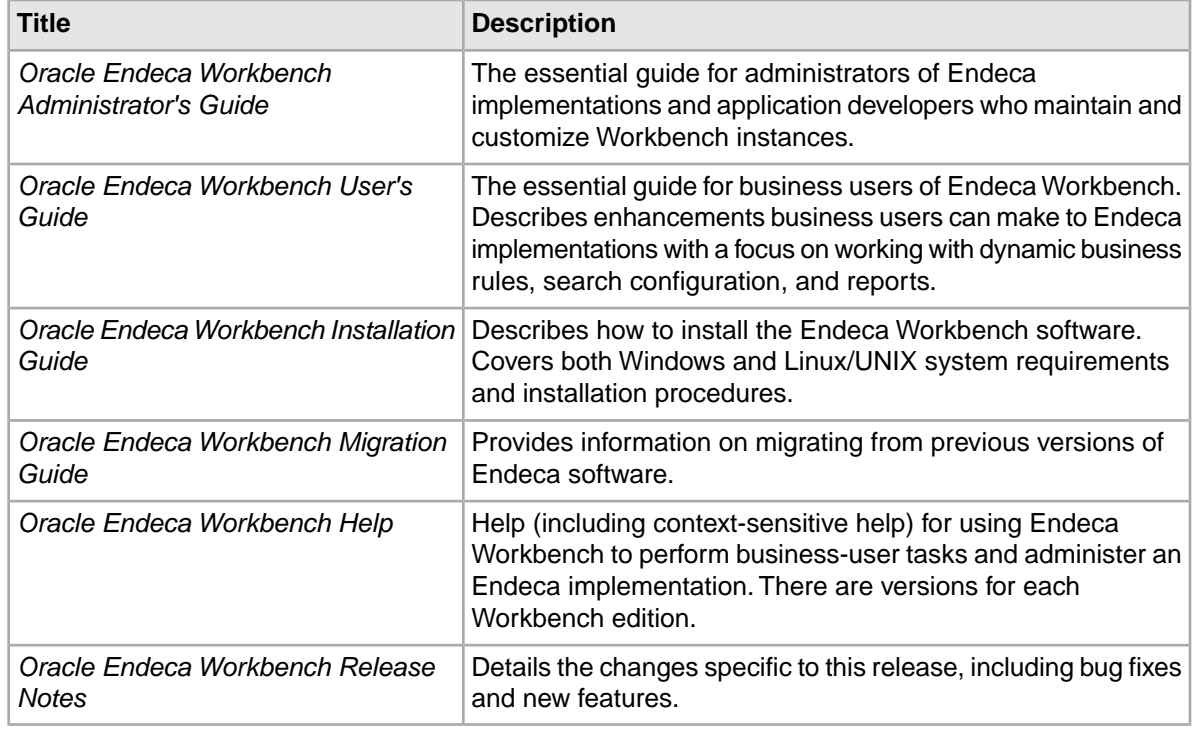

<span id="page-39-4"></span>The following table lists the documentation related to the Endeca Workbench package.

## <span id="page-39-2"></span><span id="page-39-1"></span>**Content Assembler API documentation**

The following table lists the documentation related to the Content Assembler API, used in conjunction with the Experience Manager component of Endeca Workbench.

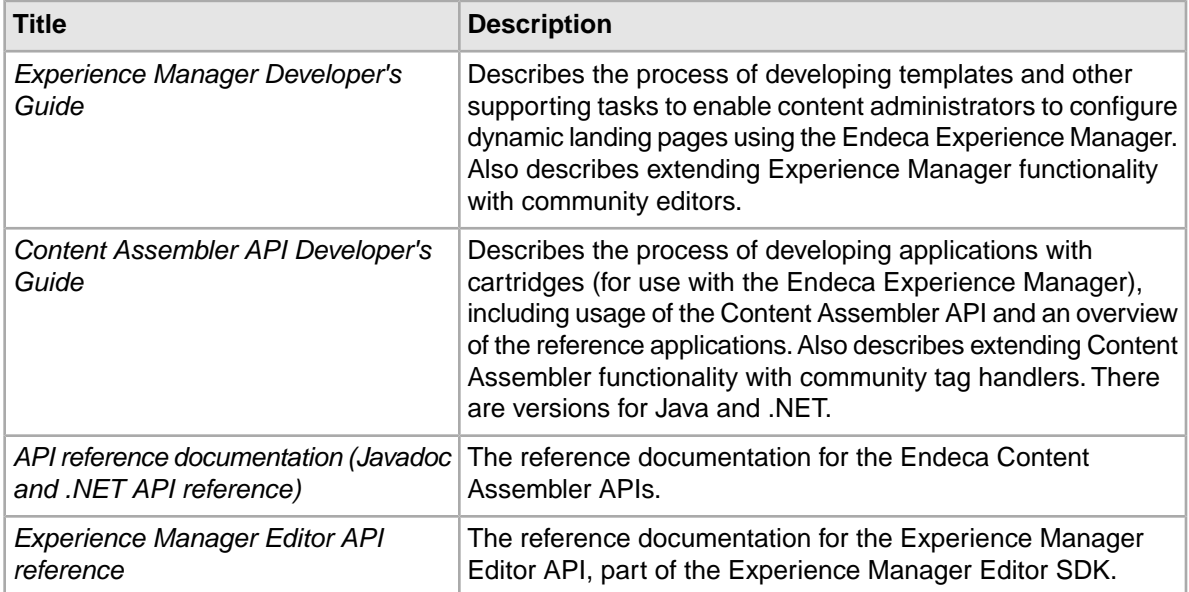

<span id="page-40-2"></span>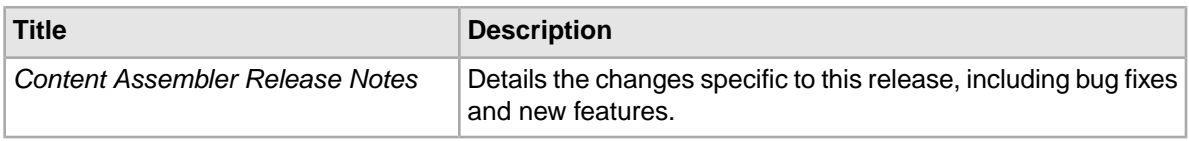

## <span id="page-40-0"></span>**Content Acquisition System (CAS) documentation**

<span id="page-40-1"></span>The following table lists the documentation related to the Content Acquisition System (CAS) package.

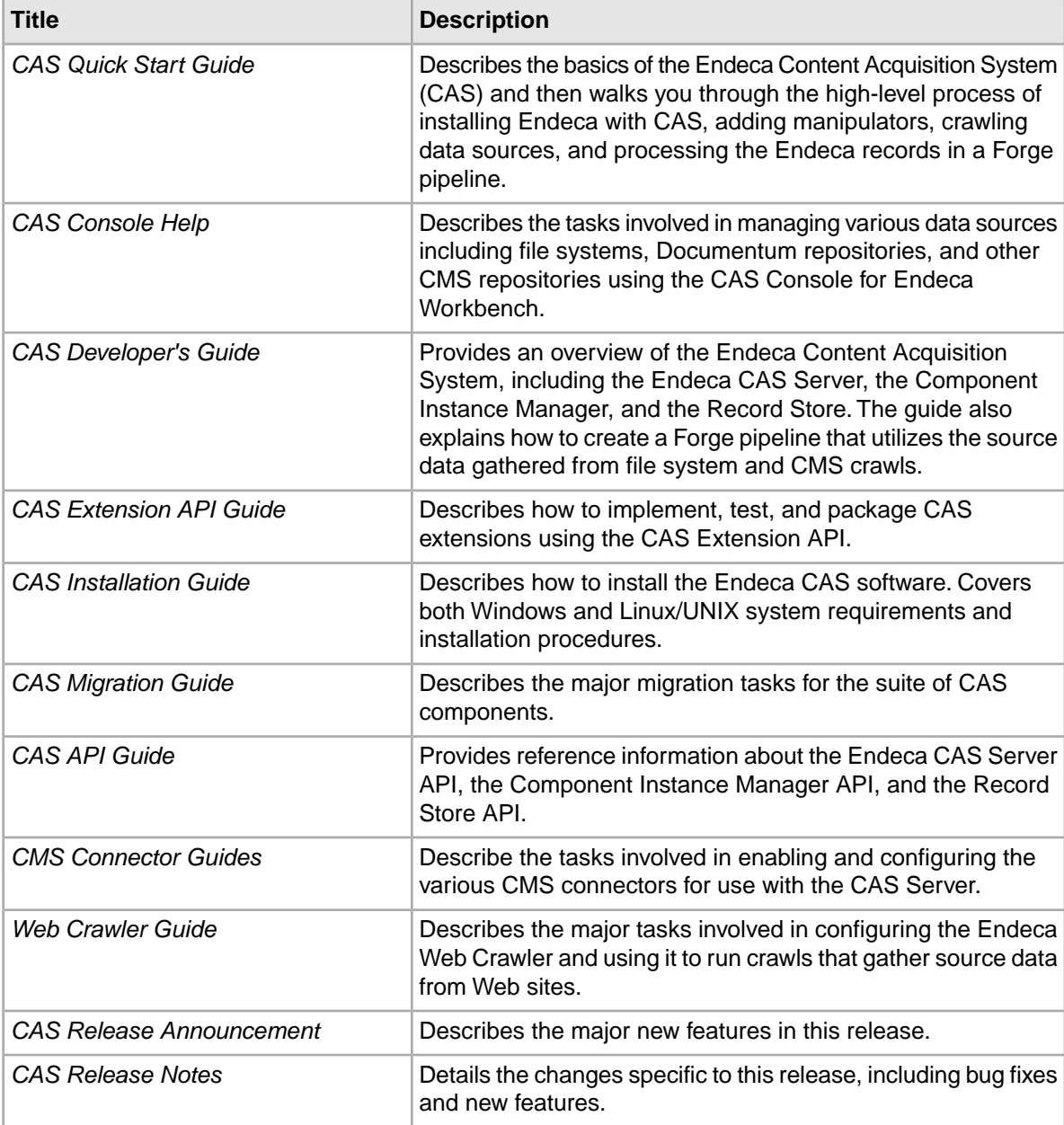

## <span id="page-41-0"></span>**Rapid Application Development (RAD) Toolkit documentation**

The following table lists the documentation related to the Rapid Application Development (RAD) Toolkit for ASP.NET.

<span id="page-41-3"></span>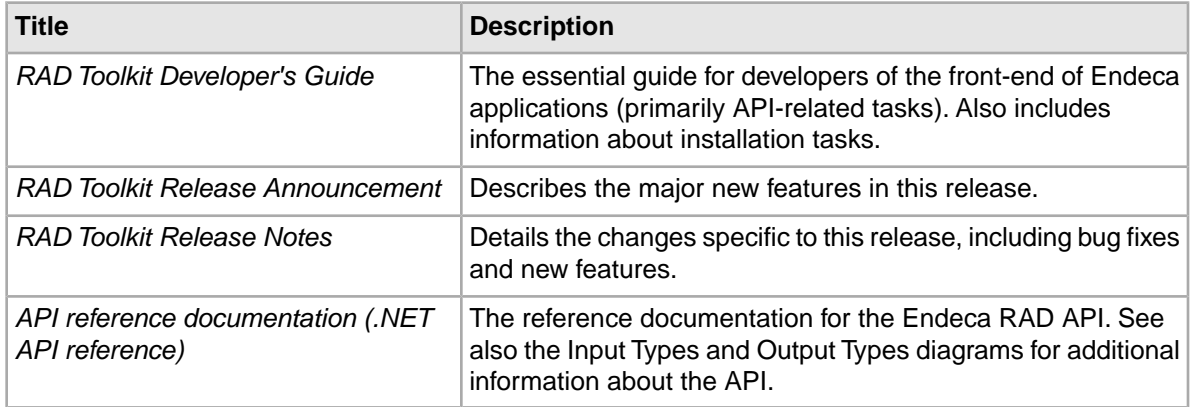

## <span id="page-41-1"></span>**Documentation for other packages**

<span id="page-41-2"></span>The following table lists the documentation related to other Endeca packages.

#### **Deployment Template**

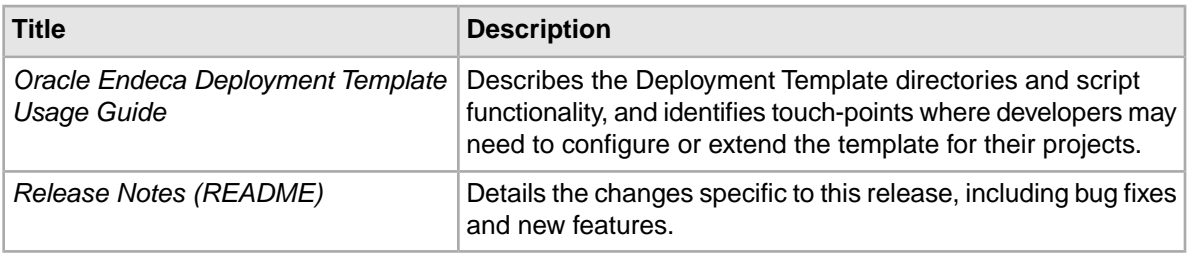

#### **Developer Studio**

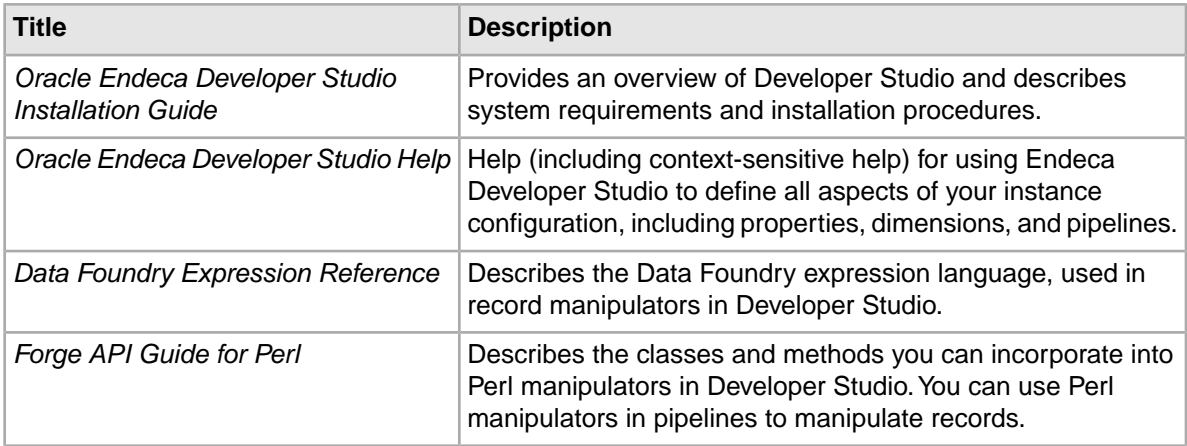

<span id="page-42-0"></span>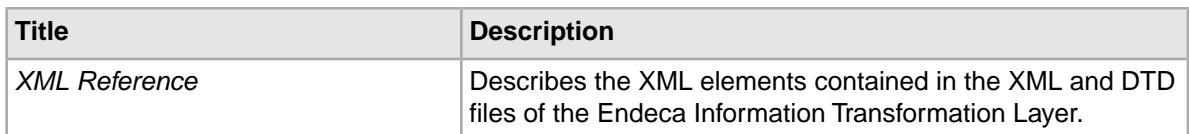

#### <span id="page-42-1"></span>**Search Engine Optimization Module**

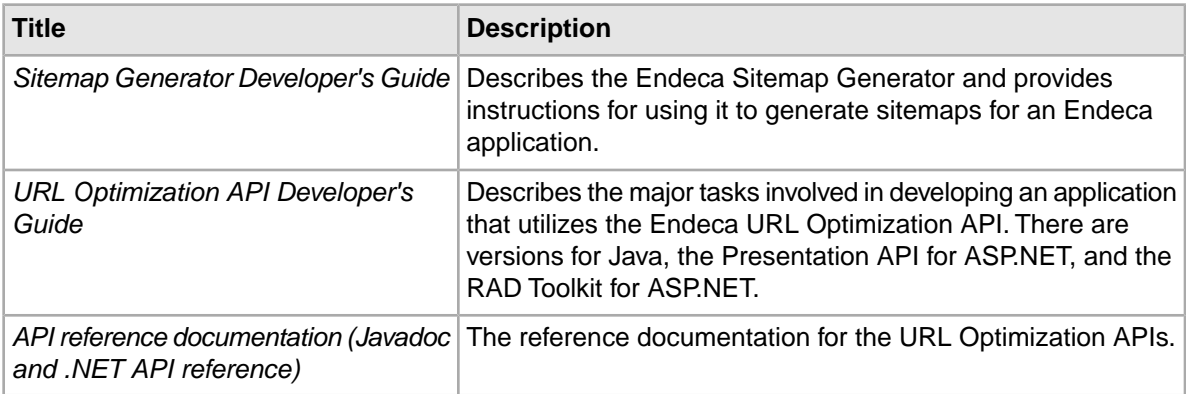

<span id="page-44-0"></span>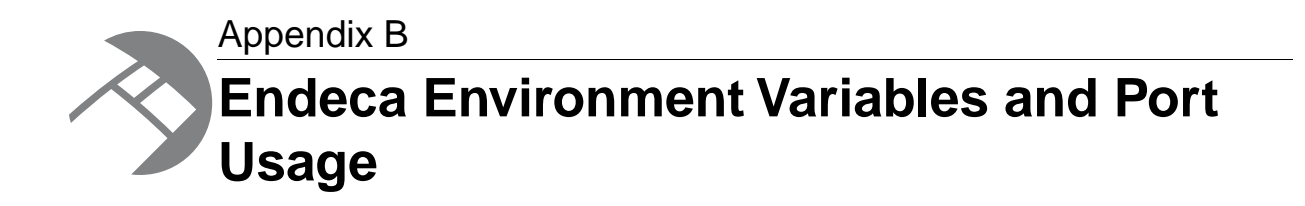

This section lists all the environment variables and ports used by the Endeca software. Depending on which components you have installed, not all of them may apply to your implementation.

### <span id="page-44-2"></span><span id="page-44-1"></span>**Endeca environment variables**

The Endeca installation programs create several environment variables.

For each variable, the first value listed is the path if you accept the default installation path on Windows (under C:\Endeca\*product* ) and use a per-machine installation. The default paths for a per-user installation will be rooted in the %USERPROFILE% directory.

The second value is the path within your installation directory on UNIX. For example, if you install Endeca to /usr/local/, the full path of ENDECA ROOT would be /usr/local/endeca/Platform¬ Services/*version* in your environment.

In addition to creating the variables below, the installation may add Endeca directories to the PATH variable.

**Note:** For the MDEX Engine installation, environment and PATH variables are set by running the mdex\_setup scripts provided by the installation. See the *Oracle Endeca MDEX Engine Installation Guide* for more information.

#### **MDEX Engine variables**

The following variable is used by the MDEX Engine:

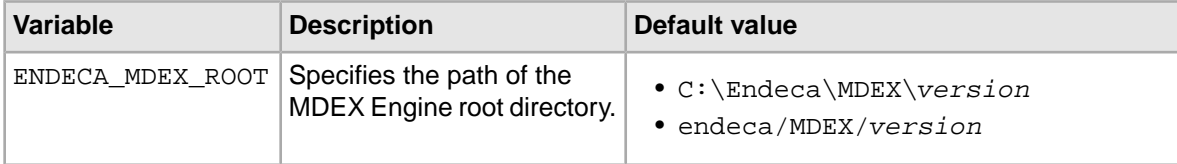

#### **Platform Services variables**

The following variables are used by the Platform Services:

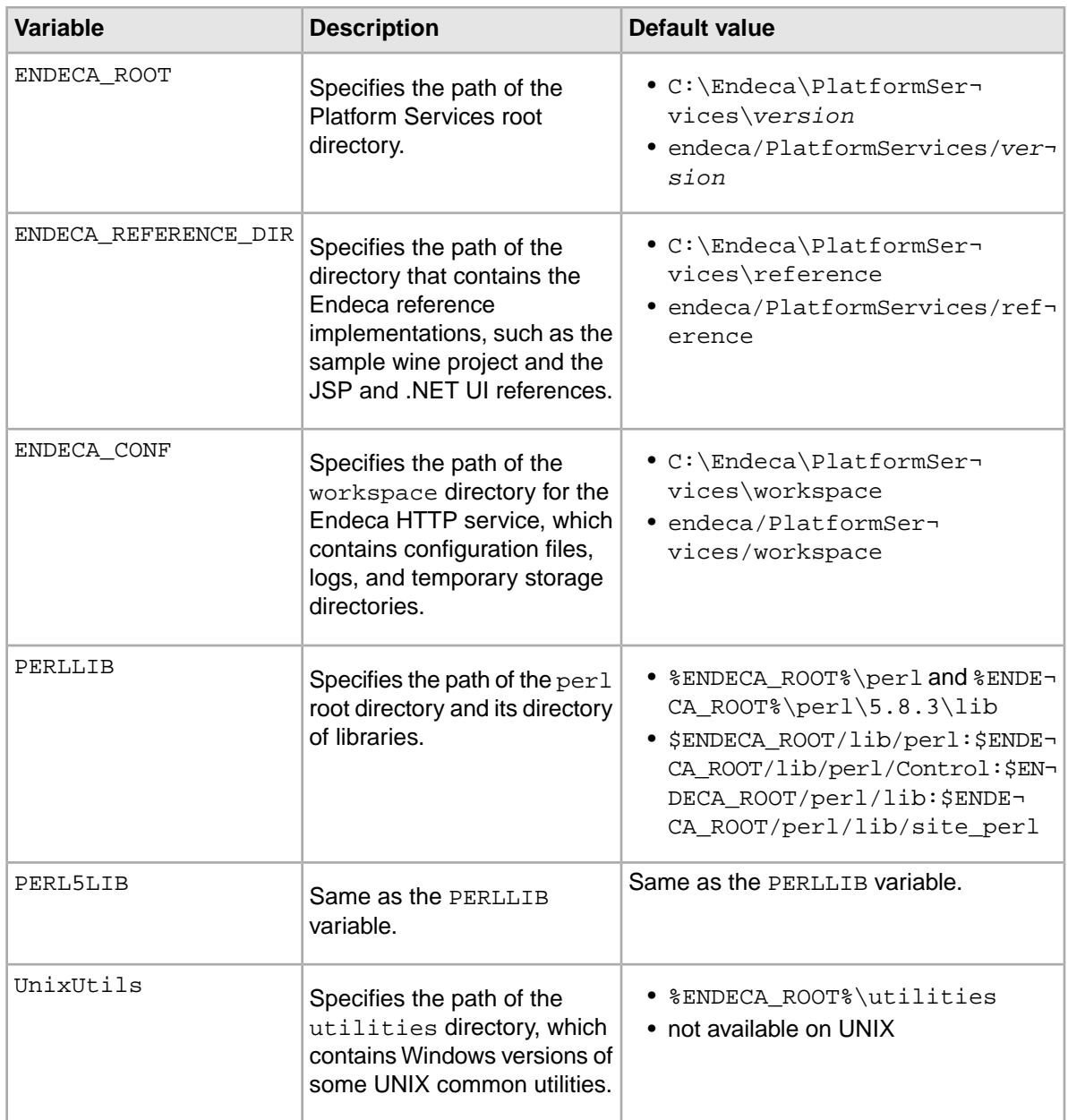

#### **Endeca Workbench variables**

The following variables are used by the Endeca Workbench:

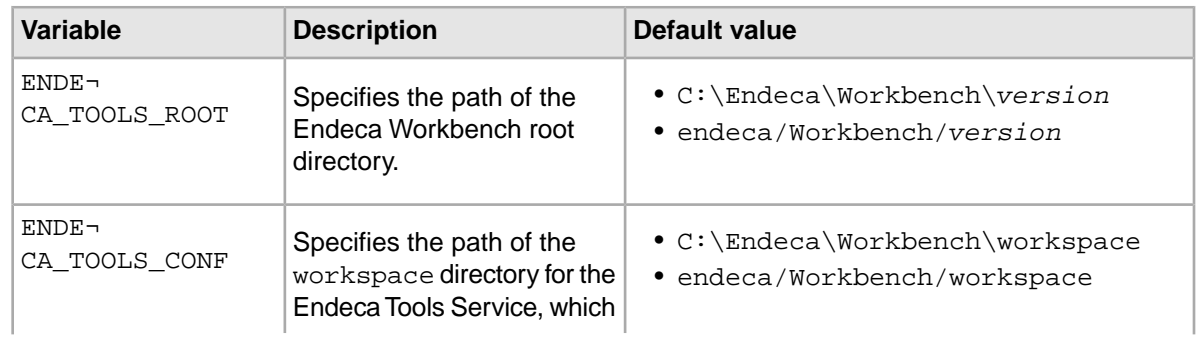

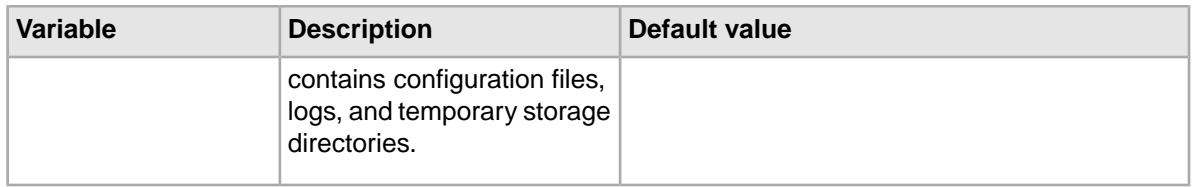

#### **Other variables**

Other variables used by Endeca include the following:

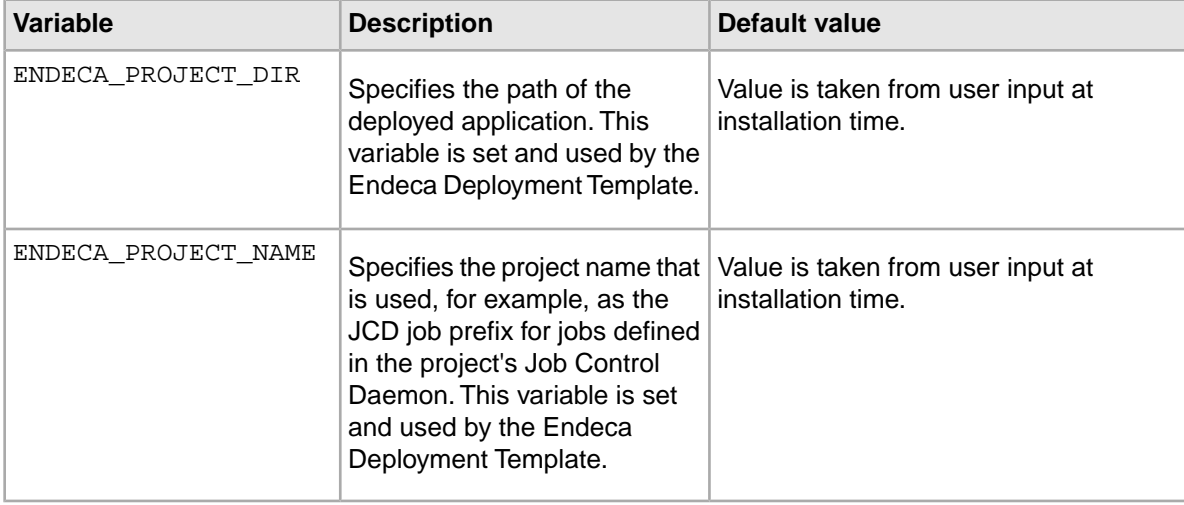

### <span id="page-46-1"></span><span id="page-46-0"></span>**Endeca ports**

This topic describes the ports used by the Endeca packages and their default port numbers.

<span id="page-46-2"></span>You can replace any of the default port numbers with numbers of your own, as long as they do not conflict with an existing port on your machine. Port numbers can be no larger than 32767.

#### **Service ports**

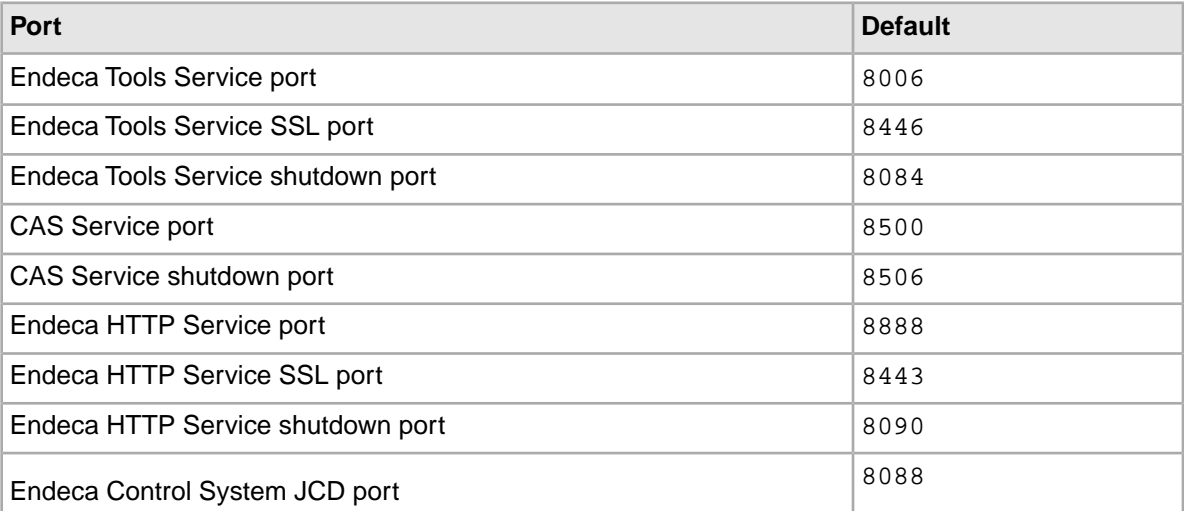

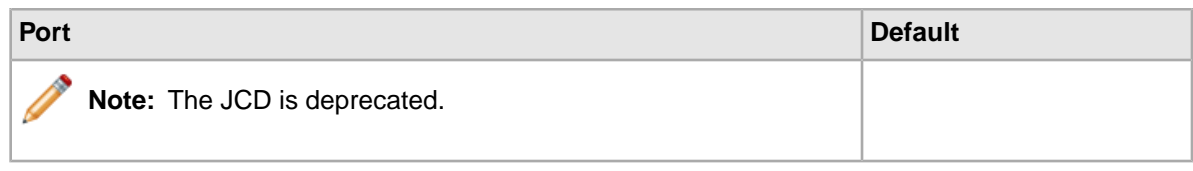

#### <span id="page-47-0"></span>**Deployment Template ports**

These are the port numbers suggested by the Deployment Template installation, but you can specify any other port when you deploy your application.

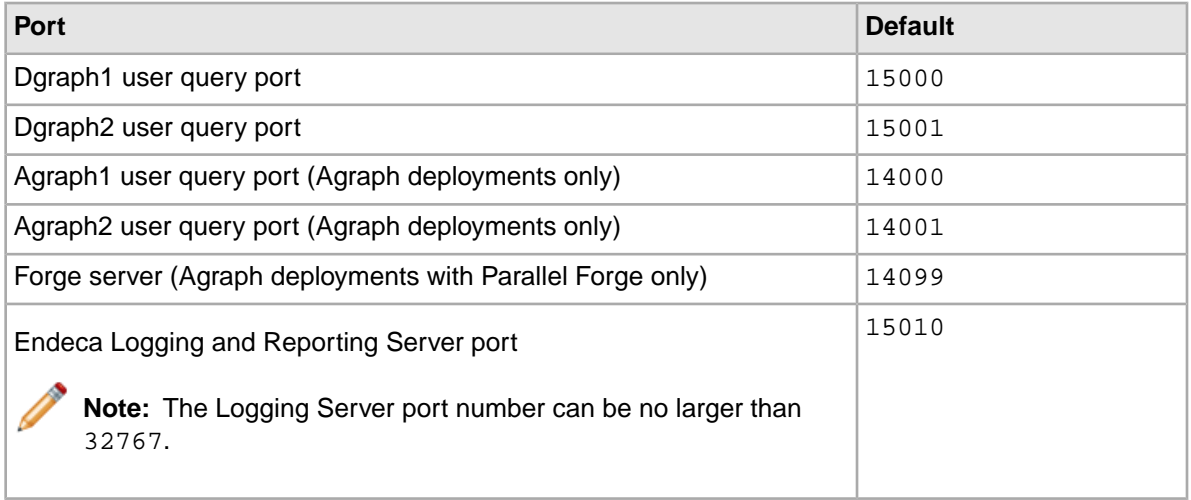

#### <span id="page-47-1"></span>**Reference implementation ports**

These port numbers are used in the configuration files that ship with the reference implementation (sample\_wine\_data).

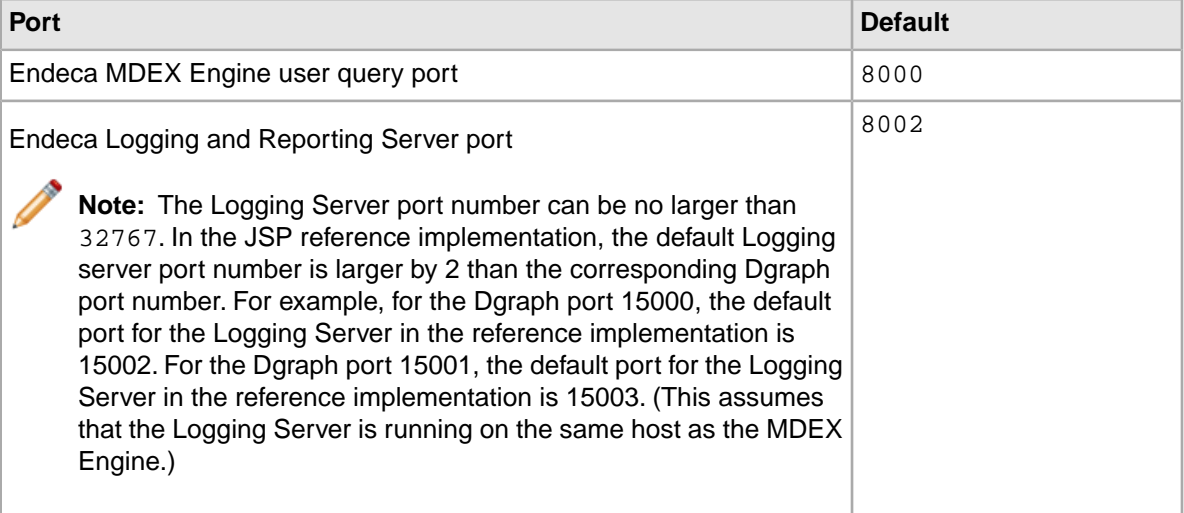

## **Index**

### **C**

Content Assembler API installing [26,](#page-25-1) [27](#page-26-0) package contents [28](#page-27-1) directory structure [28](#page-27-1) documentation [40](#page-39-2) for Java [26](#page-25-1) for RAD Toolkit for ASP.NET [27](#page-26-0) overview [25](#page-24-3) Content Assembler API for Java system prerequisites [26](#page-25-2) uninstalling [33](#page-32-3) Content Assembler API for the RAD Toolkit for ASP.NET installing [27](#page-26-1) system prerequisites [26](#page-25-3) uninstalling [33](#page-32-4) adding to Visual Studio [27](#page-26-1) Content Assembler reference application uninstalling [35](#page-34-3) installing [26,](#page-25-1) [27](#page-26-0)

#### **D**

directory structure [20](#page-19-1) documentation Content Acquisition System (CAS) [41](#page-40-1) Content Assembler API [41](#page-40-2) Deployment Template [42](#page-41-2) MDEX Engine [38](#page-37-1) Platform Services [39](#page-38-1) RAD Toolkit [42](#page-41-3) Developer Studio [43](#page-42-0) general [37](#page-36-3) Oracle Endeca Workbench [40](#page-39-3) Presentation API [38](#page-37-2) SEO Module [43](#page-42-1)

### **E**

Endeca environment variables [45](#page-44-2) Endeca ports [47](#page-46-1) Endeca Workbench documentation [40](#page-39-4) overview [9](#page-8-3)

#### **I**

installation on UNIX [17](#page-16-1) on Windows [14](#page-13-1) silent [15](#page-14-1), [18](#page-17-1) verifying [19](#page-18-1) Installation additional tasks

#### **P**

package contents [20](#page-19-1) ports [47](#page-46-1) used by Deployment Template [48](#page-47-0) used by Endeca Tools Service and HTTP service [47](#page-46-2) used by reference implementation [48](#page-47-1) prerequisites [10](#page-9-3)

#### **S**

silent installation on UNIX [18](#page-17-1) on Windows [15](#page-14-1) system prerequisites [26](#page-25-3) system requirements [9](#page-8-4), [10](#page-9-3)

#### **U**

uninstalling Content Assembler API for Java [33](#page-32-3) Content Assembler API for the RAD Toolkit for ASP.NET [33](#page-32-4) Content Assembler reference application [35](#page-34-3) on UNIX [31](#page-30-3) on Windows [31](#page-30-4)

#### **V**

verifying installation [19](#page-18-1)